Retail Originations Education Loans User Manual Oracle Banking Digital Experience Patchset Release 22.2.2.0.0

Part No. F72987-01

December 2023

# ORACLE

Retail Originations Education Loans User Manual December 2023

Oracle Financial Services Software Limited Oracle Park Off Western Express Highway Goregaon (East) Mumbai, Maharashtra 400 063 India Worldwide Inquiries: Phone: +91 22 6718 3000 Fax:+91 22 6718 3001

www.oracle.com/financialservices/

Copyright © 2006, 2023, Oracle and/or its affiliates. All rights reserved.

Oracle and Java are registered trademarks of Oracle and/or its affiliates. Other names may be trademarks of their respective owners.

U.S. GOVERNMENT END USERS: Oracle programs, including any operating system, integrated software, any programs installed on the hardware, and/or documentation, delivered to U.S. Government end users are "commercial computer software" pursuant to the applicable Federal Acquisition Regulation and agency-specific supplemental regulations. As such, use, duplication, disclosure, modification, and adaptation of the programs, including any operating system, integrated software, any programs installed on the hardware, and/or documentation, shall be subject to license terms and license restrictions applicable to the programs. No other rights are granted to the U.S. Government.

This software or hardware is developed for general use in a variety of information management applications. It is not developed or intended for use in any inherently dangerous applications, including applications that may create a risk of personal injury. If you use this software or hardware in dangerous applications, then you shall be responsible to take all appropriate failsafe, backup, redundancy, and other measures to ensure its safe use. Oracle Corporation and its affiliates disclaim any liability for any damages caused by use of this software or hardware in dangerous applications.

This software and related documentation are provided under a license agreement containing restrictions on use and disclosure and are protected by intellectual property laws. Except as expressly permitted in your license agreement or allowed by law, you may not use, copy, reproduce, translate, broadcast, modify, license, transmit, distribute, exhibit, perform, publish or display any part, in any form, or by any means. Reverse engineering, disassembly, or decompilation of this software, unless required by law for interoperability, is prohibited.

The information contained herein is subject to change without notice and is not warranted to be error-free. If you find any errors, please report them to us in writing.

This software or hardware and documentation may provide access to or information on content, products and services from third parties. Oracle Corporation and its affiliates are not responsible for and expressly disclaim all warranties of any kind with respect to third-party content, products, and services. Oracle Corporation and its affiliates will not be responsible for any loss, costs, or damages incurred due to your access to or use of third-party content, products, or services.

# **Table of Contents**

| 1. | Р    | reface                                 | 1–1 |
|----|------|----------------------------------------|-----|
|    | 1.1  | Intended Audience                      | 1–1 |
|    | 1.2  | Documentation Accessibility            | 1–1 |
|    | 1.3  | Access to Oracle Support               | 1–1 |
|    | 1.4  | Structure                              | 1–1 |
|    | 1.5  | Related Information Sources            | 1–1 |
| 2. | Tr   | ransaction Host Integration Matrix     | 2–1 |
| 3. | E    | ducation Loan Application              | 3–1 |
| 3  | 3.1  | Education loan – Product Listing       |     |
| 3  | 3.2  | Education loan - Product Details       |     |
| 3  | 3.3  | Education Ioan – Product Comparison    |     |
| 3  | 3.4  | Before your Proceed (Disclaimer)       |     |
| 3  | 3.5  | Kick Off page                          |     |
| 3  | 3.6  | Mobile Verification                    |     |
| 3  | 3.7  | Personal Information                   |     |
| 3  | 3.8  | Course & Loan Information              |     |
| 3  | 3.9  | Disbursement & Repayment               |     |
| 3  | 3.10 | D Employment Information               |     |
| 3  | 3.11 | 1 Financial Profile                    |     |
| 3  | 3.12 | 2 Parent/Guardian Information          |     |
| 3  | 3.13 | 3 Review and Submit                    |     |
| 3  | 3.14 | 4 Terms of Service                     |     |
| 3  | 3.15 | 5 Submitted Application - Confirmation |     |
| 3  | 3.16 | 6 Existing User                        |     |

# 1. Preface

## 1.1 Intended Audience

This document is intended for the following audience:

- Customers
- Partners

## 1.2 **Documentation Accessibility**

For information about Oracle's commitment to accessibility, visit the Oracle Accessibility Program website at <a href="http://www.oracle.com/pls/topic/lookup?ctx=acc&id=docacc">http://www.oracle.com/pls/topic/lookup?ctx=acc&id=docacc</a>.

### 1.3 Access to Oracle Support

Oracle customers have access to electronic support through My Oracle Support. For information, visit

http://www.oracle.com/pls/topic/lookup?ctx=acc&id=info or visit

http://www.oracle.com/pls/topic/lookup?ctx=acc&id=trs if you are hearing impaired.

### 1.4 Structure

This manual is organized into the following categories:

*Preface* gives information on the intended audience. It also describes the overall structure of the User Manual.

Introduction provides brief information on the overall functionality covered in the User Manual.

The subsequent chapters provide information on transactions covered in the User Manual.

Each transaction is explained in the following manner:

- Introduction to the transaction
- Screenshots of the transaction
- The images of screens used in this user manual are for illustrative purpose only, to provide improved understanding of the functionality; actual screens that appear in the application may vary based on selected browser, theme, and mobile devices.
- Procedure containing steps to complete the transaction- The mandatory and conditional fields of the transaction are explained in the procedure. If a transaction contains multiple procedures, each procedure is explained. If some functionality is present in many transactions, this functionality is explained separately.

## 1.5 **Related Information Sources**

For more information on Oracle Banking Digital Experience Patchset Release 22.2.2.0.0, refer to the following documents:

- Oracle Banking Digital Experience Licensing Guide
- Oracle Banking Digital Experience Installation Manuals

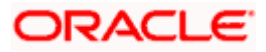

# 2. Transaction Host Integration Matrix

### Legends

| NH                                         | No Host Interface Required.                  |
|--------------------------------------------|----------------------------------------------|
| ✓ Pre integrated Host interface available. |                                              |
| ×                                          | Pre integrated Host interface not available. |

| Sr<br>No. | Transaction Name / Function Name      | Third Party<br>System | Oracle<br>FLEXCUBE<br>Core<br>Banking<br>11.10.0.0.0 | Oracle<br>FLEXCUBE<br>Onboarding<br>14.7.2.0.0 |
|-----------|---------------------------------------|-----------------------|------------------------------------------------------|------------------------------------------------|
| 1         | Education Loan Application Submission | ~                     | ×                                                    | ~                                              |

<u>Home</u>

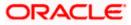

# **3. Education Loan Application**

An education loan is a loan that is provided to students to help them cover the cost of their education and associated costs such as tuition, supplies, cost of living, etc.

The education loan application has been built so as to capture information of the loan and course being applied for as well as basic personal and parent/guardian information of the applicant. In cases where the applicant has identified that he/she is currently employed, the application form will also consist of sections in which the applicant can define his/her employment and financial information.

The application form is OCR (Optical Character Recognition) enabled so as to save the applicant's time and effort in filling out the application form. The inline document upload feature that is provided on various sections of the form, enables the applicant to upload supporting documents to have the specific section prefilled with information.

Online KYC of the prospect can also be conducted by means of liveness check or through integration with third party identity verification service providers. For more information, please refer **User Manual Oracle Banking Digital Experience Originations - KYC Modes**.

Once the applicant's identity is verified successfully through online KYC, he/she will be able to proceed with the application form. The personal information section will also be prefilled with information as fetched on the basis of the identification provided.

Existing digital banking customers can simply provide their online banking credentials to log in to the system.

The application form also has the feature of QR code scan enablement which can be used to continue applications on mobile devices.

The application tracker has been built so as to enable tracking of the application once it has been submitted. The application tracker also enables the applicant to retrieve and complete an application that has been saved. Additionally, the applicant can view documents that have been uploaded as part of the application form and can also view details as defined in the application form in PDF format.

#### Note:

1) When the host is OBO, it is mandatory for the student i.e. the applicant to be currently employed. The condition where in, if the student is not employed, details of the parent/guardian will be required, is not supported with OBO as the host.

2) OBDX is integrated with Oracle KYC to fetch the applicant's risk level (high risk or low risk) along with the reference number for the same as generated in the Oracle KYC system, at the time of application submission. OBDX will further send this information to the mid office system to be utilized as required.

Following are the steps involved in the application submission:

• **Product Selection**: All the products belonging to the selected product category will be listed here. Each product will be listed as a separate card which will display the name and image of the product along with a short description, features and the options to view further details, or to apply for the product. The additional option to select the product so as to compare it with others within the same category will also be provided on each card. You can select a maximum of three products for comparison.

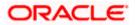

- Disclaimer (Modal Window): This modal window will contain the list of terms and conditions that need to be met in order to apply for the product selected. Additionally the option by which you can specify whether you are currently employed or not will also be provided on this window. The sections of the application form will be defined based on you selection i.e. if you identify that you are currently employed the application form will, in addition to other sections, also contain sections to capture your employment and financial information. This window will appear only for prospects (i.e. after the applicant selects the option Continue as guest on the kick off page) when the host is OBO, and there will be no option to select whether the applicant is currently employed or not. Instead, a disclaimer stating that the applicant is currently employed as part of the terms.
- **Kick Off**: This page serves as an introduction to the application form. In case of education loans, a modal window containing disclaimers as well as an option for you to identify your current employment status, is displayed before the kick off page. The steps of the application form will be determined by the option selected on this modal window, i.e. if you have indicated that you are currently employed, the application form will, in addition to other sections, also contain the Employment and Financial Profile sections. You can also view the documents required to be uploaded as part of the application. As an applicant, you can identify how you are going to proceed with the application. If you are a new/unregistered user, you can continue as a guest, or if you are an existing online banking customer you can login with your online banking credentials to have your information pre-populated in the application.
- **Mobile Verification:** This step is applicable if you are filling out the application as a new/unregistered user. You will be instructed to enter your mobile number, after which the system will identify whether your mobile number is already registered with the bank or not. You will then be required to enter the OTP sent to this mobile number in order to proceed with the application form.
- **Online KYC:** Online KYC of the applicant can be done through any of the following modes, depending on which mode has been enabled by the bank in the Originations Workflow Maintenance screen available to bank administrators.
  - 1. Liveness Check Assisted
  - 2. Liveness Check Unassisted
  - 3. (National) ID Verification

For more information on Online KYC and modes, please refer to the user manual **User Manual Oracle Banking Digital Experience Originations - KYC Modes.** 

- Personal Information This section captures information pertaining to your personal information which will include your full name, date of birth, address details, etc. You can opt to upload an identity proof document to have the information on this section pre-populated or you can alternately enter the required information manually.
- **Course & Loan Requirements** In this section you are required to specify information pertaining to your course and loan requirements.
- Disbursement & Repayment In this section, you can specify details of the account in which the sanctioned loan amount is to be disbursed along with details of the account from which the regular loan repayments are to be made. This section will be part of the application form only in case the capture of disbursement and repayment information is mandatory for the product selected.
- **Employment Information** You can provide information pertaining to your employment, in this step. In addition to defining information of your primary employment, you can also furnish past employment details and/or other current employment details.
- **Financial Profile** In this section, you can furnish details pertaining to your Income, Expense, Assets and Liabilities. This step will be part of the application form only if you have identified

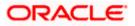

that you are currently employed by selecting the provided option on the disclaimer modal window.

- Parent & Guardian Information In this section you can provide basic information about your parent/guardian. If your parent/guardian is an existing customer of the bank, you can specify your parent/guardian's customer ID. This section will not be part of the application form when the host is OBO.
- Review and Submit Once you have filled out all the information required in the education loan application form, you will be displayed this information on the review page. You can verify the details provided and if required, can edit the information in any sections by selecting the option provided against each section.
- Terms of Service On having reviewed the application, you can then proceed to view the terms and conditions of the education loan you are applying for. You can also add a digital signature by means of uploading a document containing your signature or by physically signing the provided space if you are filling out the application from a touchscreen device.
- Confirmation Once you have submitted your application after having reviewed it and having
  accepted the terms and conditions, a confirmation page will be displayed. This page will
  display a success message along with the application reference number. You can track your
  application on the basis of this reference number. Additionally, this page will also contain a
  button, by clicking on which you can navigate to the application tracker.

Apart from the **Review and Submit** and **Confirmation** steps, the sequence of the remaining steps may vary based on the configuration maintained for the product applications, by the bank.

#### How to reach here:

Bank Portal page > Product Offerings > Personal > Education Loan OR Bank Portal page > toggle menu > Menu > Our Products > Product Offerings > Personal > Education Loan

#### To apply for an education loan:

- 1. Select tab **Personal** under the **Product Offerings** section in the Bank Portal page.
- 2. Click on Education Loans.

A screen containing the education loan products available for online application will be displayed.

Home

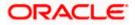

# 3.1 Education Ioan – Product Listing

This page is displayed once you select the Education loans category on the bank portal. All the education loan products of the bank that are available for online application are displayed on this page as cards. Each card will display the product name, a short description of the product as well as the key features of each product. You can view all the products and select the best suitable one as per your needs. You can directly apply for a specific product on this page or can opt to view a detailed description of any product type by selecting the **Learn More** link provided on each product card. Alternately, you can also compare up to three products at a time so as ensure you are taking an informed decision while applying for a specific product.

This page also displays cross sell cards i.e. cards which enable the user to navigate to the other product offering pages of the bank.

|                                                                                                    |                                                                                                    | ATM & Branch Locator English 🔻 OBO 14.4 💌                                                                                                    |
|----------------------------------------------------------------------------------------------------|----------------------------------------------------------------------------------------------------|----------------------------------------------------------------------------------------------------|
| 😑 📮 Futura Bank                                                                                                    | Q What would you like to do today?                                                                                                    |                                                                                                    |
| ↑ Education Loans                                                                                                    |                                                                                                    |                                                                                                    |
|                                                                                                    | Education Loans                                                                                                    |                                                                                                    |
| Futura Education Loan<br>Education is indeed a basic need I<br>clothing and shelter. Never miss an<br>opportunity to learn and grow with<br>• Loan upto INR 40 Lakhs for edu<br>India or abroad<br>• Repayment holiday during the or<br>period | ike food, no our       Executive Study Loan         Education is indeed a basic need like food, clothing and shelter. Never miss an opportunity to learn and grow with our         cation in       - Loan upto INR 40 Lakhs for education in India or abroad | Apply for multiple business products at once!       Compare 2         Choose from our wide variety of business products to create a bundle that suits your business needs best.       Image: Choose from our wide variety of business products to create a bundle that suits your business needs best.         Explore our Products       Image: Choose from our wide variety of business needs best.         Savings       Image: Choose from our wide variety of business needs best.         Image: Savings       Image: Choose from our wide variety of business needs best.         Image: Savings       Image: Choose from our wide variety of business needs best.         Image: Savings       Image: Choose from our wide variety of business needs best.         Image: Savings       Image: Choose from our wide variety of business needs best.         Image: Savings       Image: Choose from our wide variety of business needs best.         Image: Savings       Image: Choose from our wide variety of business needs best.         Image: Savings       Image: Choose from our wide variety of business needs best.         Image: Savings       Image: Choose from our wide variety of business needs best.         Image: Savings       Image: Choose from our wide variety of business needs best.         Image: Savings       Image: Choose from our wide variety of business needs best.         Image: Savings       Image: Choose from our wide variety of business needs best.         Image: Savings       I |
| Ca                                                                                                    | pyright $0$ 2004, 2023, Oracle and/or its affiliates. All rights reserved. [SecurityInformation]                                                                                                    | Terms and Conditions                                                                                                    |

### **Product Categories**

#### Field Description

#### Field Name

Description

The following information is displayed on each product card.

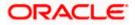

| Field Name              | Description                                                                                                    |
|-------------------------|----------------------------------------------------------------------------------------------------|
| Product Name &<br>Image | The name of the product along with an image that represents the product is displayed on each card.                                                             |
| Product Description     | A short description of the product is displayed on each card.                                                                                                  |
| Features                | Features of the product are listed down on each card.                                                                                                    |
| Cross Sell cards        | Cross sell cards, by clicking on which you can navigate to the listing page of the selected product are displayed on this page.                                |
|                         | A card to navigate to the bundling application listing page along with a card to enable navigation to specific individual product listing pages are displayed. |

- 3. Identify the product for which you want to make an application and click **Apply** provided on the specific card.
  - OR

Click  $\ensuremath{\textbf{Compare}}$  against any (upto three) products to compare them with each other. OR

Click the <u>Learn more</u> link displayed on any product card to view additional details of that product.

#### OR

Under the kebab menu -

 Click the View Other Products option to navigate to the Product Offerings page. OR

Click the Track/Complete an application option to navigate to the Application Tracker.

Home

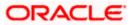

# 3.2 Education Ioan - Product Details

This page is displayed if you select the Learn more option provided on the product cards on the product listing page.

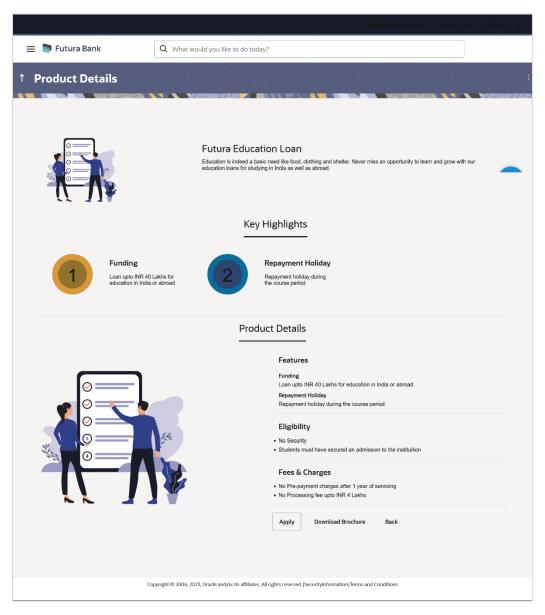

### **Field Description**

| Field Name              | Description                                        |
|-------------------------|----------------------------------------------------|
| Product Name &<br>Image | Displays the name of the product along with image. |
| Product Description     | Displays the description of each product.          |

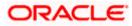

| Field Name      | Description                                                                                   |
|-----------------|-----------------------------------------------------------------------------------------------|
| Key Highlights  | Displays the top three features of the selected product.                                      |
| Product Details | Displays all the details of the product including features, eligibility and fees and charges. |

 Click Apply to apply for the product. The Product Kickoff page is displayed. OR
 Click on the <u>Download Brochure</u> link to view and download the product brochure.

OR Click Back to pavinete back to the provide page

Click **Back** to navigate back to the previous page.

OR

Under the kebab menu -

Click the View Other Products option to navigate to the Product Offerings page.
 OR
 OR

Click the Track/Complete an application option to navigate to the Application Tracker.

<u>Home</u>

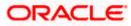

## 3.3 Education Ioan – Product Comparison

You can compare the features of two or more (upto three) products of a specific product category by selecting the **Add to Compare** checkbox provided on each product card. As soon as you select the **Add to Compare** checkbox of any product, a floating button will be displayed which will list down the number of products that have been added for comparison as and when an **Add to Compare** checkbox is selected. Once you have made your selection, you can click **Compare** provided on this button to view the selected products and to proceed to the comparison page.

The **Compare Products** page will list down the product features, fees and charges for easy comparison. You can click **Apply** on any product to proceed to the application form for that specific product.

### **Products to Compare**

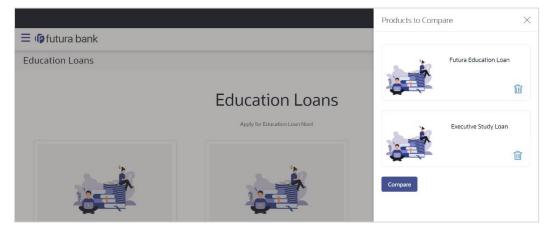

 Click Compare to proceed to the comparison page. The Compare Products page is displayed with details of the selected products listed down for easy comparison. OR

Click the comparison overlay layer.

Click the  $\times$  icon to close the overlay layer.

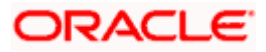

### **Compare Products**

|                                                                        |                                                        |                                                               | - DB0 HL4 |  |
|------------------------------------------------------------------------|--------------------------------------------------------|---------------------------------------------------------------|-----------|--|
| 😑 🍵 Futura Bank                                                        | Q What would you like to do toda                       | y 🎯 ?                                                         |           |  |
| Compare Products                                                       |                                                        |                                                               | ÷         |  |
| Compare Products<br>Compare and choose a product which suits you best. |                                                        |                                                               |           |  |
| Futura Ec                                                              | lucation Loan                                          | Executive Study Loan                                          |           |  |
| Eligibility Criteria                                                   |                                                        |                                                               |           |  |
|                                                                        | upto INR 4 Lakhs<br>d an admission to the instituition | No Security upto INR 4 Lakhs                                  |           |  |
| Special Features                                                       |                                                        |                                                               |           |  |
|                                                                        |                                                        |                                                               |           |  |
|                                                                        | 1                                                      | Funding                                                       |           |  |
| You can avail high                                                     | nest loan amount completely online                     | Loan upto INR 40 Lakhs for education in India or abroad       |           |  |
|                                                                        | Repay                                                  | ment Holiday                                                  |           |  |
| Repayment holida                                                       | ay during the course period                            |                                                               |           |  |
|                                                                        | D D-                                                   |                                                               |           |  |
|                                                                        | charges after 1 year of servicing                      | ayment Charges                                                |           |  |
| No Pre-payment                                                         | charges after 1 year of servicing                      | No Pre-payment charges after 1 year of servicing              |           |  |
|                                                                        | Proce                                                  | ssing Fees                                                    |           |  |
| No Processing fee                                                      | e upto INR 4 Lakhs                                     |                                                               |           |  |
|                                                                        | Apply                                                  | Apply                                                         |           |  |
| C                                                                      | opyright © 2006, 2023, Oracle and/or its affiliates.   | All rights reserved. SecurityInformation Terms and Conditions |           |  |

### **Field Description**

| Field Name               | Description                                          |
|--------------------------|------------------------------------------------------|
| The following fields app | ear as parameters for comparison under each product. |

| Product Name & | Displays the name of the product along with image. |
|----------------|----------------------------------------------------|
| Image          |                                                    |

**Product Description** Displays the description of the product.

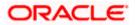

| Field Name                                                | Description                                                                                                    |
|-----------------------------------------------------------|----------------------------------------------------------------------------------------------------|
| Eligibility Criteria                                      | Displays the eligibility criteria that are to be met in order to apply for the product.                                                           |
| Special Features                                          | Displays the features of the product.                                                                                                    |
| Fees and Bank<br>Charges                                  | Displays the fees and bank charges applicable for the product.                                                                                    |
| Value Added Benefits                                      | Displays the value added benefits of the product.                                                                                                 |
| Option to Remove a<br>product from the<br>comparison list | Click the $\times$ icon to remove the product from the list of products to be compared. This icon is provided against the product name and image. |
| Option to replace a<br>product for<br>comparison          | Click the contorial control of the product with another product for comparison.                                                                   |
| 6. Click <b>Apply</b> against product is displayed        | any product to apply for that product. The <b>Kickoff</b> page of that specific                                                                   |

#### Note:

1) You can select a maximum of three products to compare with each other.

2) In order to compare products, selection of atleast two products of the same product category is required.

# 3.4 Before your Proceed (Disclaimer)

This modal window will be displayed once you click on **Apply** against any education loan product. Information pertaining to the terms and conditions that need to be met in order to apply for the product will be listed down on this window. This information will typically also contain a link by clicking on which you will be able to view the privacy policy of the bank. In addition to the terms and conditions, a field by which you will be able to specify whether or not you are currently employed will be provided.

Note:

1) This modal window will not appear when the host is OBO.

2) The **Employment Information** and **Financial Profile** sections will be part of the application form, if you have selected option **Yes** under the **Are you currently employed?** field.

### **Disclaimer Modal Window**

| 6 |                                                                                                    |   |
|---|----------------------------------------------------------------------------------------------------|---|
|   | Before you proceed                                                                                                    | × |
|   | By continuing, you confirm that you are:<br>Applying in the capacity of a student.<br>You are 18 years or older.<br>Able to service the Ioan.<br>A citize or a permanent resident of the country in which you are applying for the Ioan.<br>Not a Politically Exposed Person nor are you associated with a Politically Exposed Person.<br>Please refer the Privacy Policy of the bank for further information - Click Here. |   |
|   | Are you currently employed?           Yes         No           Continue                                                                                                    | Ð |
|   | any other country.                                                                                                    | _ |
|   |                                                                                                    |   |

7. Click **Yes** under the **Are you currently employed?** field if you are currently employed. OR

Click No under the Are you currently employed? field if you are not employed currently.

8. Click **Continue** to proceed with the application form. The **Product Kick-off** page is displayed with steps comprising of the application form listed. These steps will vary based on whether you have selected option **Yes** or **No** under the **Are you currently employed?** field. If you have selected option **Yes**, the steps **Employment Information** and **Financial Profile** will also be listed on the Product Kick-off page.

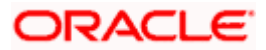

### 3.5 Kick Off page

This page provides information pertaining to the application that you are required to fill out in order to apply for the product. The information will cover the eligibility criteria you are required to meet in order to apply for the product and the documents that can serve as various proofs including ID proof, address proof etc. This page also provides the means by way of which you can proceed with the application form – as an existing customer of the bank or as a guest who has no current relationship with the bank.

If you are an existing online banking customer of the bank, you can select the provided option and proceed to Login with your online banking credentials. In this case, you will be required to only specify information pertaining to the loan. Information related to your personal details, etc will not be required to be entered as it is already available with the bank.

On the other hand, if you are new to the bank, you can select the provided option and continue with the application form as a guest. In this case you will be required to furnish all information including information pertaining to your personal details and will also be provided with the option to complete online KYC. You will also be required to upload mandatory documents such as ID proof, proof of employment etc. to support your application.

|                 |                                                                                                    | ATM & Branch Locator | English 🔻 | RPM 14.4 OBDXBU18 🔻 |
|-----------------|----------------------------------------------------------------------------------------------------|----------------------|-----------|---------------------|
| 😑 🜹 Futura Bank | Q What would you like to do today?                                                                                                    |                      |           |                     |
| ↑ Futura Educat | ion Loan                                                                                                    |                      |           |                     |
|                 |                                                                                                    |                      |           | PARK PCL            |
|                 | Ready to Apply?                                                                                                    |                      |           |                     |
|                 | Please check the following eligibility criteria before you begin.                                                                                   |                      |           |                     |
|                 | Check Your Eligibility <ul> <li>I am a legal adult in my state and country of residence.</li> </ul>                                                 |                      |           |                     |
|                 | <ul> <li>I am a tax resident of the country in which I am applying for the<br/>product and I am not a tax resident of any other country.</li> </ul> |                      |           |                     |
|                 | Read more                                                                                                    |                      |           |                     |
|                 | I am a Futura Bank online banking customer<br>Login for a faster application experience                                                             |                      |           |                     |
|                 |                                                                                                    |                      |           |                     |
|                 | Αρρίγ Νοντ                                                                                                    |                      |           |                     |
|                 |                                                                                                    |                      |           | <b>—</b>            |
|                 | Copyright @ 2006, 2023, Oracle and/or its affiliates. All rights reserved [Security/Information]Terms and C                                         | anditions            |           |                     |
|                 | copyright or zoon, zoon, conservative analysis to attribute. At rights reserved, becampling names and co                                            |                      |           |                     |

### Kick Off page

- 9. Click on the **View List** link. An overlay window on which the list of documents required to support the application for the selected product, will be listed.
- 10. Click on the **View Privacy Policy** link to view the privacy policy of the bank on a new tab within the same browser window.
- 11. Select the I am a Futura Bank online banking customer option if you are an existing online banking customer of the bank. The Login page will appear after you click on the Apply Now button.

For more information on the application of an existing online banking customer, view the **Existing Online Banking Customer** section.

OR

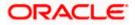

If you are new to the bank i.e. do not have an existing relationship in terms of accounts, loans or credit cards with the bank, simply select the **Apply Now** button, without selecting the **I am a Futura Bank online banking customer** option. The **Mobile Verification** page will be loaded.

### 3.5.1 Before your Proceed (Disclaimer)

This modal window will be displayed if the host system is OBO, once you have selected the **New** to the bank option on the kick-off page. Information pertaining to the terms and conditions that need to be met in order to apply for the product will be listed down on this window. This information will typically also contain a link by clicking on which you will be able to view the privacy policy of the bank.

#### **Disclaimer Modal Window**

|                                       | ATM/Branch | English $\checkmark$ | RPM ∽ |
|---------------------------------------|------------|----------------------|-------|
| ≡ @futura bank                        |            |                      |       |
| Futura Education Loan                 |            |                      |       |
| K K K K K K K K K K K K K K K K K K K |            |                      |       |
|                                       |            |                      |       |

12. Click **Continue** to proceed with the application form.

The **Mobile Verification** page is displayed.

OR

Click the  $\times$  icon to close this window and to return to the kickoff page

<u>Home</u>

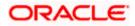

# 3.6 Mobile Verification

This step is applicable only for prospect/guest customers. This check is used to register guest customers so that they can track submitted applications and also retrieve applications that were abandoned before submission. This check is also used to identify whether the applicant is truly a new customer of if he/she is already an existing customer of the bank. Additionally, the system is able to identify if there are any existing applications in draft mode for the mobile number defined and can provide applicants with the option to continue with those applications if they wish to do so.

Once the mobile verification process is completed, the auto save capability of the application is enabled. Any entry/changes you make to the application form will get saved automatically.

|                        |                                                                                                    | ATM & Branch Locator | English 🔻 | OBO 14.4 🔻 |
|------------------------|----------------------------------------------------------------------------------------------------|----------------------|-----------|------------|
| 😑 📦 Futura Bank        | Q What would you like to do today?                                                                                                    |                      |           |            |
| ↑ Futura Education Loa | n                                                                                                    |                      |           |            |
|                        |                                                                                                    |                      |           | 1.77 9747  |
|                        | Verify your mobile number         We will send you a one time password (OTP)         Mobile Number         1         1         1         1         1         1         1         1         1         1         1         1         1         1         1         1         1         1         1         1         1         1         1         1         1         1         1         1         1         1         1         1         1         1         1         1         1         1         1          1         1         1         1         1         1         1         1         1         1         1         1 |                      |           | •          |
|                        | Send OTP Back                                                                                                    |                      |           |            |
| c                      | opyright © 2006, 2023, Oracle and/or its affiliates. All rights reserved. SecurityInformation Term                                                                                                    | ns and Conditions    |           |            |

### Mobile Verification – Enter Mobile Number

#### **Field Description**

| Field Name                     | Description                                                                                                    |
|--------------------------------|----------------------------------------------------------------------------------------------------|
| Mobile Number:<br>Country Code | Select the country code applicable to your mobile number.                                                                                           |
| Mobile Number                  | Enter the mobile number to which you wish to have the OTP sent.<br>You can proceed with the application only after verifying your mobile<br>number. |

13. In the **Mobile Number** field, select the country code and enter your mobile number.

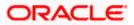

14. Click **Send OTP** to receive the OTP on your mobile number. The **Enter OTP** page appears. OR

Click **Back** to navigate back to the previous page.

OR

Under the kebab menu -

Click the View Other Products option to navigate to the Product Offerings page.
 OR
 OR

Click the Track/Complete an application option to navigate to the Application Tracker.

### **Mobile Verification – Enter OTP**

|                        |                                                                                                    | (ADM & Branchi Springer - Bradichi 🐨 - Dilizzata () 👘 |
|------------------------|----------------------------------------------------------------------------------------------------|-------------------------------------------------------|
| 😑 🌹 Futura Bank        | Q. What would you like to do today?                                                                |                                                       |
| ↑ Futura Education Loa | 1                                                                                                  |                                                       |
|                        |                                                                                                    |                                                       |
|                        | ****                                                                                               | -                                                     |
|                        | Enter OTP                                                                                          |                                                       |
|                        | We have sent you an OTP on your mobile number                                                      |                                                       |
|                        | +1 212111111                                                                                       |                                                       |
|                        | <u>• • •</u> _                                                                                     |                                                       |
|                        | Didn't receive the OTP?                                                                            |                                                       |
|                        | Resend Back                                                                                        |                                                       |
|                        |                                                                                                    |                                                       |
|                        |                                                                                                    |                                                       |
| C                      | pyright © 2006, 2023, Oracle and/or its affiliates. All rights reserved [SecurityInformation] Terr | ms and Conditions                                     |

#### **Field Description**

| Field Name | Description                                                                       |
|------------|-----------------------------------------------------------------------------------|
| ОТР        | Specify the OTP send on the mobile number you had specified on the previous page. |

15. Enter the OTP (one time password). If you are applying via the mobile device of the specified mobile number, you can select the OTP auto read option to have the OTP auto filled in the input field. OR

Click **Didn't receive the OTP? Resend** to request for a new OTP to be generated and sent to your mobile number if have not received the OTP. OR

Click **Back** to navigate back to the previous page.

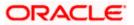

16. The success message of mobile number verified appears as a toast message on the next page of the application form.

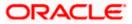

## 3.7 Personal Information

This section of the application form captures your personal information. You can opt to upload your ID proof so as to have your information pre-populated on the basis of the ID document.

|                         | ATM & Branch Locator English 👻 OUO 14.4 💌                                                                           |
|-------------------------|----------------------------------------------------------------------------------------------------|
| 😑 📮 Futura Bank         | Q What would you like to do today?                                                                                  |
| ↑ Futura Education Loar |                                                                                                    |
| Personal<br>Informatio  | n Information Repayment Information Information Personal Information                                                |
|                         | Please take a moment to verify your personal information.  Basic Details Identity Contact Title Title Mr.           |
|                         | First Name<br>smith                                                                                                 |
|                         | Middle Name (Optional)                                                                                              |
|                         | john Date of Birth 6/13/95                                                                                          |
|                         | Citizenship<br>United States                                                                                        |
|                         | Gender<br>Male                                                                                                    |
|                         | Continue                                                                                                    |
|                         | Continue                                                                                                    |
| Co                      | pyright © 2006, 2023, Oracle and/or its affiliates. All rights reserved. [SecurityInformation] Terms and Conditions |

**Personal Information – Basic Details** 

### **Field Description**

Field NameDescriptionUpload documents<br/>to prefill this sectionClick this link to upload an ID proof document so as to auto fill this<br/>section with the information available in your ID proof. These<br/>documents will also serve to support your application.

| Field Name                              | Description                                                                                        |  |
|-----------------------------------------|----------------------------------------------------------------------------------------------------|--|
| View list of<br>supporting<br>documents | Click on the link to view the documents supported for this section to be prefilled with data.      |  |
| Basic Details                           |                                                                                                    |  |
| Title                                   | The salutation/title applicable to you. Examples of salutation are Mr., Mrs., Dr. etc.             |  |
| First Name                              | Your first name.                                                                                   |  |
| Middle Name                             | Your middle name, if applicable.                                                                   |  |
| Last Name                               | Your last name.                                                                                    |  |
| Date of Birth                           | Your date of birth.                                                                                |  |
|                                         | The system validates the date of birth to ascertain whether you have attained the age of majority. |  |
|                                         | The format of the date should be DD/MM/YYYY.                                                       |  |
| Citizenship                             | The country of your citizenship.                                                                   |  |
| Gender                                  | The gender with which you identify.                                                                |  |
|                                         | The options are:                                                                                   |  |
|                                         | Male                                                                                               |  |
|                                         | Female                                                                                             |  |
|                                         | • Other                                                                                            |  |
|                                         | Do not wish to disclose                                                                            |  |
| Marital Status                          | Your marital status.                                                                               |  |
|                                         | The options are:                                                                                   |  |
|                                         | Legally Separated                                                                                  |  |
|                                         | Married                                                                                            |  |
|                                         | Unmarried                                                                                          |  |
|                                         | Widow                                                                                              |  |

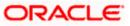

### **Personal Information – Identity**

|                         |                                |                                |                           | .an                   | A de Benirych Kipczekow        | English Ser (discuss) H |
|-------------------------|--------------------------------|--------------------------------|---------------------------|-----------------------|--------------------------------|-------------------------|
| 😑  Futura Bank          | Q What would you               | like to do today?              |                           |                       |                                |                         |
| ↑ Futura Education Loar |                                |                                | 18 M() - 8 M              |                       |                                | :                       |
| 0 -                     |                                |                                |                           | 5                     | (6)                            |                         |
| Personal<br>Informatio  |                                | Disbursement &<br>Repayment    | Employment<br>Information | Financial Profile     | Parent/Guardian<br>Information |                         |
|                         |                                | Personal Ir                    | formation                 |                       |                                |                         |
|                         | Please take                    | a moment to verif              | fy your personal i        | nformation.           |                                |                         |
|                         | Basic Deta                     | ils Identity                   | Contact                   |                       |                                |                         |
|                         | Identification<br>Driving Lic  |                                |                           | •                     |                                |                         |
|                         |                                |                                |                           |                       |                                |                         |
|                         | ID Number<br>xxxx2321          |                                |                           |                       |                                |                         |
|                         | Valid Till (Opti<br>5/22/29    | onal)                          |                           | Ē                     |                                |                         |
|                         | 5/22/24                        |                                |                           |                       |                                |                         |
|                         | Continue                       |                                |                           |                       |                                |                         |
|                         | Continue                       |                                |                           |                       |                                |                         |
|                         | Scan QR-code                   | anytime to continu             | e on mobile.              |                       |                                |                         |
|                         |                                |                                |                           |                       |                                |                         |
| Coj                     | oyright © 2006, 2023, Oracle a | and/or its affiliates. All rig | ghts reserved.  Security  | Information Terms and | Conditions                     |                         |
|                         |                                |                                |                           |                       |                                |                         |
| Field Description       |                                |                                |                           |                       |                                |                         |

| Field Name          | Description                                                                                                    |
|---------------------|----------------------------------------------------------------------------------------------------|
| Identity            |                                                                                                    |
| Identification Type | <ul> <li>The type of identification that you wish to provide as proof of identity.</li> <li>The options are: <ul> <li>Passport</li> <li>Driving License</li> </ul> </li> </ul> |
| ID Number           | Your identity number of the proof of identity selected.                                                                                                    |
| Valid Till          | The date till which the identification document is valid. This field is optional.                                                                                              |

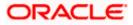

#### **Personal Information – Contact**

|                         | ATM is insured section — (English, $\pm$ ) (200) (3.4) $\pm$ )                                                       |
|-------------------------|----------------------------------------------------------------------------------------------------|
| 😑  🖣 Futura Bank        | Q What would you like to do today?                                                                                   |
| ↑ Futura Education Loan |                                                                                                    |
| Persona<br>Informatio   |                                                                                                    |
|                         | Personal Information                                                                                                 |
|                         | Please take a moment to verify your personal information.                                                            |
|                         | Basic Details Identity Contact                                                                                       |
|                         | Home Address<br>1205,park avenue,M G rd,south block,los angeles,Calife Q                                             |
|                         | Prefer to enter your address line by line? Click Here                                                                |
|                         | Is your mailing address the same as above?                                                                           |
|                         | Email Id<br>smith.john@exmple.com                                                                                    |
|                         | Mobile Number                                                                                                    |
|                         | +91 21111111                                                                                                    |
|                         | Alternate Number (Optional)                                                                                          |
|                         | +91 •                                                                                                    |
|                         |                                                                                                    |
|                         | Continue                                                                                                    |
|                         | Scan QR-code anytime to continue on mobile.                                                                          |
| Co                      | pyright © 2006, 2023, Oracle and/or its affiliates. All rights reserved. [Security/information] Terms and Conditions |

#### **Field Description**

| Field Name   | Description                                                                                                    |
|--------------|----------------------------------------------------------------------------------------------------|
| Contact      |                                                                                                    |
| Home Address | Enter your address in this field. This field is prompt enabled, hence, as you type characters, addresses that match the characters will be listed and you can select the desired address. |

### Home Address Overlay

This overlay is displayed when you click on the **Click Here** link available under the **Home Address** field. On this overlay, you can enter your address line by line or even select it on the map that is provided.

House/Unit Number Your house or flat number.

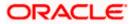

| Field Name                          | Description                                                                                                    |  |
|-------------------------------------|----------------------------------------------------------------------------------------------------|--|
| Building Name                       | Enter the building name of your home address.                                                                                                    |  |
| Street                              | Specify the street address of your home address.                                                                                                    |  |
| Country                             | Select the country in which you reside.                                                                                                    |  |
| City                                | Specify the city in which you reside.                                                                                                    |  |
| State                               | Select the state in which you reside.                                                                                                    |  |
| Locality                            | Specify the locality in which your home address is located.                                                                                                    |  |
| Zip Code                            | Enter the zip code of your home address.                                                                                                    |  |
| Is your mailing address the same as | Identify if your mailing address is the same as the home address entered.                                                                                                    |  |
| above?                              | The options are:                                                                                                    |  |
|                                     | • Yes                                                                                                    |  |
|                                     | • No                                                                                                    |  |
| Mailing Address                     | Enter your mailing address in this field. This field is prompt enabled, hence, as you type characters, addresses that match the characters will be listed and you can select the desired address. This option will appear only if you have selected option <b>No</b> under the <b>Is your mailing address the same as above?</b> field. |  |

### **Mailing Address**

### Mailing Address Overlay

This overlay is displayed when you click on the **Click Here** link available under the **Mailing Address** field. On this overlay, you can enter your mailing address line by line or even select it on the map that is provided.

| State             | Select the state in which your mailing address is located.   |  |
|-------------------|--------------------------------------------------------------|--|
| City              | Specify the city in which your mailing address is located.   |  |
| Country           | Select the country in which your mailing address is located. |  |
| Street            | Specify the street address of your mailing address.          |  |
| Building Name     | Enter the building name of your mailing address.             |  |
| House/Unit Number | The house or flat number of your mailing address.            |  |

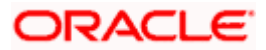

| Field Name       | Description                                                                                  |  |
|------------------|----------------------------------------------------------------------------------------------|--|
| Locality         | Specify the locality in which your mailing address is located.                               |  |
| Zip Code         | Enter the zip code of your mailing address.                                                  |  |
| Email ID         | Your email ID.                                                                               |  |
| Mobile Number    | Displays the mobile number that you had entered on the mobile verification page.             |  |
| Alternate Number | Enter an alternate number through which the bank can contact you.<br>This field is optional. |  |

- 17. Click the **Upload documents to prefill this section** option to upload supporting documents to prefill the section..
- 18. In the Primary Details tab;
  - a. From the **Title** list, select the title that applies to you.
  - b. In the First Name field, enter your first name.
  - c. In the Middle Name field, enter your middle name, if applicable.
  - d. In the Last Name field, enter your last name.
  - e. From the Date of Birth date picker, select your date of birth of yours.
  - f. From the **Citizenship** list, select the country of which the applicant is a citizen.
  - g. From the Gender list, select your gender.
  - h. From the Martial Status list, select your marital status.
- 19. Click **Continue** to move to next sub section, the **Identity** sub section appears.
- 20. In the Identity sub section;
  - i. From the **Identification Type** list, select an identification document which you would like to provide as proof of identity.
  - j. In the ID Number field, enter the identity number of the proof of identity selected.
  - k. From the **Valid till** date picker, select the date till which the identification document is valid, if required.
- 21. Click Continue to move to next sub section, the Contact sub section appears.
- 22. In the **Contact** sub section;
  - a. In the Home Address field, enter your Home address.

OR

Click on the **Click Here** link provided under the **Home Address** field to invoke the overlay on which you can enter your address line by line.

If you have clicked the **Click Here** link, the **Home Address** overlay is displayed. You can specify your home address as follows:

i. In the House/Unit Number field, enter your house or flat number.

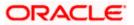

- ii. In the **Building Name** field, enter the building/house name of your home address, if applicable.
- iii. In the **Street** field, enter the name of the street on which your home address is located.
- iv. In the **Locality** field, enter the locality in which your home address is located.
- v. In the **Zip Code** field, enter the zip code of your home address.
- vi. In the **City** field, enter the name of the city in which your home address is located.
- vii. In the **State** field, enter the name of the state in which your home address is located.
- viii. In the **Country** field, enter the name of the country in which your home address is located.
- ix. Click the **Add** button to add the address. The overlay window will be closed and the address will be updated in the **Home Address** field under the **Contact Details** section on the **Personal Information** page.
- b. In the Is your mailing address the same as above? field, select the option of choice;
- c. If you select No;
  - i. In the Mailing Address field, enter your mailing address.

OR

Click on the **Click Here** link provided under the **Mailing Address** field to invoke the overlay on which you can enter your address line by line.

If you have clicked the **Click Here** link, the **Mailing Address** overlay is displayed. You can specify your mailing address as follows:

- ii. In the House/Unit Number field, enter your house or flat number.
- iii. In the **Building Name** field, enter the building/house name of your mailing address, if applicable.
- iv. In the **Street** field, enter the name of the street on which your mailing address is located.
- v. In the **Locality** field, enter the locality in which your mailing address is located.
- vi. In the **Zip Code** field, enter the zip code of your mailing address.
- vii. In the **City** field, enter the name of the city in which your mailing address is located.
- viii. In the State field, enter the name of the state in which your mailing address is located.
- ix. In the **Country** field, enter the name of the country in which your mailing address is located.
- x. Click the **Add** button to add the address. The overlay window will be closed and the address will be updated in the **Mailing Address** field under the **Contact Details** section on the **Personal Information** page.
- a. If you select Yes, your home address will be considered as your mailing address.
- 23. In the Email ID field, enter your email ID.
- 24. In the **Alternate Number** field, enter an alternate phone number by which the bank will be able to contact you.

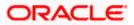

25. Click **Continue** to proceed to the next step in the application.

OR

Click  $\ensuremath{\textbf{Back}}$  to navigate back to the previous page.

OR

Click on the **Scan QR-code anytime to continue on mobile** link to continue the application on a mobile or tablet device.

OR

Under the kebab menu -

• Click the Save and Continue Later option to save the application.

OR

Click the **Continue on Mobile** option to continue the application on a mobile device.

Home

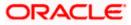

### 3.8 Course & Loan Information

In this step, you are required to specify information pertaining to your course and loan requirements. Course details will include details such as course location, collage/university name, proposed course of study, course duration, the costs involved, etc.

### Course & Loan Information

| 🚍 🐚 Futura Bank         | Attil is known in the second second s |
|-------------------------|----------------------------------------------------------------------------------------------------|
| ↑ Futura Education Loar |                                                                                                    |
|                         | O     O      |
|                         | Course & Loan Information                                                                                                    |
|                         | Requirements. Course Details                                                                                                    |
|                         | Lean Purpose<br>Education                                                                                                    |
|                         | Course Location Oversees Domestic                                                                                                    |
|                         | Country<br>United States                                                                                                    |
|                         | University/School<br>Lorense                                                                                                    |
|                         | Institution<br>Nonbridge                                                                                                    |
|                         | Proposed Course of Study<br>maisters                                                                                                    |
|                         | specialization<br>datascience                                                                                                    |
|                         | Course Type<br>Full Time                                                                                                    |
|                         | Course Duration<br>Vers                                                                                                    |
|                         | Course Commencement Date 7/19/23                                                                                                    |
|                         | Admission Status<br>Confirmed                                                                                                    |
|                         | Cost of Course                                                                                                    |
|                         | Tutton Fees         Living Expenses           USD 200,000.00         USD 1,200,00                                                                                                    |
|                         | Travel Expenses Examination fees<br>USD 5,00,000 USD 2,000,00<br>Others Total Amount                                                                                                    |
|                         | USD 6,000.00 USD 214,200.00 Eligible for financial assistance?                                                                                                    |
|                         | Finance Assistance Amount                                                                                                    |
|                         | USD · Amount<br>12000                                                                                                    |
|                         | Loan Details                                                                                                    |
|                         | Years         Months         Days           Tumm Ranges - 100 days to 10 years.         0         0                                                                                                    |
|                         | Loan Amount<br>Currency VISD Amount<br>120000                                                                                                    |
|                         | Amount Barge - USD 100.00 to USD 100.000.000.00                                                                                                    |
|                         | Continue Back Scan QR-code anytime to continue on mobile.                                                                                                    |
|                         |                                                                                                    |
| (a                      | spright © 2006, 2015, Cracle and/or its alfilates. All rights reserved [security/information] terms and Canditions                                                                                                    |

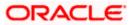

### **Field Description**

| Field Name                     | Description                                                                                              |  |
|--------------------------------|----------------------------------------------------------------------------------------------------|--|
| Course Details                 |                                                                                                    |  |
| Loan Purpose                   | The purpose for which the loan is being applied for.                                                     |  |
| Course Location                | Specify whether the course you have applied for is within the country or is in a foreign country.        |  |
|                                | The options are:                                                                                         |  |
|                                | • Overseas                                                                                               |  |
|                                | Domestic                                                                                                 |  |
| Country                        | The country in which the course is held.                                                                 |  |
|                                | This field is enabled only if you select the <b>Overseas</b> option in the <b>Course Location</b> field. |  |
| University/School              | The name of the university or school in which you intend to study.                                       |  |
| Institution                    | The name of the parent institution of the university or school in which you intend to study.             |  |
| Proposed Course of<br>Study    | The course which you intend to study.                                                                    |  |
| Specialization                 | The specialization that you intend on taking.                                                            |  |
| Course Type                    | Specify the type of course.                                                                              |  |
|                                | The options are:                                                                                         |  |
|                                | Part Time                                                                                                |  |
|                                | Full Time                                                                                                |  |
| Course Duration                | The duration of the course you intend on studying. You can enter the duration in years and months.       |  |
| Course<br>Commencement<br>Date | The date on which the course will start.                                                                 |  |
| Admission Status               | The status of admission i.e. whether you have already attained admission to the course or not.           |  |
|                                | The options are:                                                                                         |  |
|                                | Confirmed                                                                                                |  |
|                                | Awaited                                                                                                  |  |

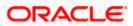

| Field Name                                                                                                    | Description                                                                            |  |
|----------------------------------------------------------------------------------------------------|----------------------------------------------------------------------------------------|--|
| Cost of Course                                                                                                    | Click on the icon to add information pertaining to course expenses.                    |  |
| Cost of Course                                                                                                    |                                                                                        |  |
| The following fields will be displayed in the <b>Cost of Course</b> overlay layer once you click on the <b>Cost of Course</b> option. |                                                                                        |  |
| Tuition Fees                                                                                                    | The cost of tuition.                                                                   |  |
| Living Expenses                                                                                                    | The cost of living that is estimated to be incurred during the course of education.    |  |
| Travel Expenses                                                                                                    | The cost of travel that is estimated to be incurred during the course of education.    |  |
| Examination Fees                                                                                                    | The cost of travel that is estimated to be incurred during the course of education.    |  |
| Others                                                                                                    | Any other expenditure that is estimated to be incurred during the course of education. |  |
| Cost of Course                                                                                                    |                                                                                        |  |

#### Cost of Course

This section will be displayed on the Course & Loan Information page once you have entered values in the Cost of Course overlay layer.

| Individual Costs                      | The amount values as entered against each field in the Cost of Course overlay layer will be displayed in this section.                                                                       |  |
|---------------------------------------|----------------------------------------------------------------------------------------------------|--|
| Total Amount                          | The total cost of course i.e. the sum of all the amount values entered against applicable individual costs will be calculated and displayed.                                                 |  |
| Eligible for Financial<br>Assistance? | Specify if you are eligible for any scholarship or other financial assistance programs.                                                                                                    |  |
|                                       | The options are:                                                                                                    |  |
|                                       | • Yes                                                                                                    |  |
|                                       | • No                                                                                                    |  |
| Financial Assistance<br>Amount        | The amount of financial assistance that you are eligible for. This field will be displayed if you have selected option <b>Yes</b> under the <b>Eligible for Financial Assistance?</b> field. |  |
| Loan Details                          |                                                                                                    |  |

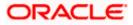

| Field Name  | Description                                                                                              |  |
|-------------|----------------------------------------------------------------------------------------------------|--|
| Loan Term   | The tenure of the loan in terms of years, months, and days.                                              |  |
|             | Note: The loan term must be within the minimum and maximum allowed range defined at the product level.   |  |
| Loan Amount | The amount of the loan.                                                                                  |  |
|             | Note: The loan amount must be within the minimum and maximum allowed range defined at the product level. |  |
|             |                                                                                                    |  |

- 26. From the **Loan Purpose** list, select the purpose for which the loan is being applied, if the field is a dropdown. If the field is an input field, enter the purpose of the loan.
- 27. From the **Course Location** field, specify whether the course you have applied for is within the country or is in a foreign country.
  - a. If you have selected the option **Overseas** under the field **Course Location**, from the **Country** list, select the country in which the course will be held.
- 28. In the **University/School** field, enter the name of the university/school in which you intend to study.
- 29. In the **Institution** field, enter the name of the parent institution of the university or school in which you intend to study.
- 30. In the **Proposed Course of Study** field, enter the name of the course which you intend to study.
- 31. In the **Specialization** field, enter the specialization that you intend on taking.
- 32. From the Course Type list, select the type of course.
- 33. In the **Course Duration** lists, define the duration of the course in years and/or months.
- 34. From the **Course Commencement Date** date picker list, select the date on which the course will commence.
- 35. From the Admission Status list, select status of admission.
- Click on the <u>Cost of Course</u> link to add information pertaining to course expenses. The application displays the overlay layer in which you can specify information about the course expenses.
  - a. In the Tuition Fees field, enter the cost of tuition.
  - b. In the Living Expenses field, enter the estimated cost of living.
  - c. In the **Travel Expenses** field, enter the estimated cost of travel that will be incurred during the course of education.
  - d. In the **Examination Fees** field, enter the examination fees amount that will be incurred during the course of education.
  - e. In the **Other** field, enter the amount of any other expenditure that might be incurred during the course of education, if any.
- 37. From the **Eligible for Financial Assistance?** field, select the option to identify if you are eligible for any scholarship or other financial assistance programs.
  - a. If you select the Yes option;

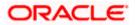

- i. In the **Financial Assistance Amount** field, enter the amount of financial assistance that you are eligible for.
- 38. In the Loan Term lists and field, define the term of the loan in years, months and/or days.
- 39. In the Loan Amount field, enter the loan amount that is to be borrowed.
- 40. Click **Continue** to proceed to the next step in the application.
  - OR

Click **Back** to navigate back to the previous page. OR

Click on the **Scan QR-code anytime to continue on mobile** link to continue the application on mobile or tablet device.

OR

Under the kebab menu -

• Click the **Save and Continue Later** option to save the application.

OR

Click the **Continue on Mobile** option to continue the application on a mobile device.

<u>Home</u>

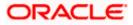

### 3.9 **Disbursement & Repayment**

In this section of the application form, you can specify details of the account in which you would like the loan amount to be disbursed once the bank processes your application form and sanctions the loan amount. You can also specify information pertaining to the account from which you intend on making loan repayments.

In case you are an existing online banking customer, all the checking and savings accounts that you hold with the bank will be displayed and available for selection. You can alternately, specify information of accounts that you hold with other banks if you want the loan amount disbursed into an external bank account or wish to make repayments from an account held with another bank.

#### Disbursement

|                        |                                                                                        | AttiA & Branch, Lacenter English: 💌 ØBD1464 💌    |
|------------------------|----------------------------------------------------------------------------------------|--------------------------------------------------|
| 😑 💐 Futura Bank        | Q What would you like to do today?                                                     |                                                  |
| ↑ Futura Education Loa | n                                                                                      |                                                  |
|                        |                                                                                        |                                                  |
| 0-                     | (4) (4)                                                                                |                                                  |
| Persona<br>Informati   |                                                                                        | Financial Profile Parent/Guardian<br>Information |
|                        | Disbursement & Repaymen                                                                | t 👝                                              |
|                        | Specify account information.                                                           |                                                  |
|                        | Disbursement Repayment                                                                 |                                                  |
|                        | Loan amount to be credit in account held with                                          |                                                  |
|                        | Account Name<br>Smith John                                                             |                                                  |
|                        | Account Number                                                                         |                                                  |
|                        | Confirm Account Number<br>4455231                                                      |                                                  |
|                        | Bank Details<br>HDFC Bank<br>HDFC0000101<br>Address Line 1<br>Mumbai<br>Reset BIC Code |                                                  |
|                        |                                                                                        | Skip this Step                                   |
|                        | Scan QR-code anytime to continue on mobile.                                            |                                                  |
| c                      | opyright © 2006, 2023, Oracle and/or its affiliates. All rights reserved. Securityinf  | ormation Terms and Conditions                    |

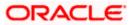

### **Field Description**

| Field Name                                            | Description                                                                                                 |
|-------------------------------------------------------|----------------------------------------------------------------------------------------------------|
| Disbursement                                          |                                                                                                    |
| Loan Amount to be                                     | credited in account held with                                                                               |
| Account Name                                          | The name of the account holder.                                                                             |
| Account Number                                        | The account number in which the loan is to be disbursed.                                                    |
| Confirm Account<br>Number                             | Re-enter the account number to confirm the same.                                                            |
| BIC Code                                              | The BIC code through which the transfer is to be made.                                                      |
| Verify                                                | Click on the link to verify the Bank Identifier code (BIC) defined in the <b>BIC Code</b> field.            |
| Lookup BIC Code                                       |                                                                                                    |
| The lookup for the Bar<br>if the <b>Lookup BIC Co</b> | k Identifier code (BIC) search. The below fields appears in modal window <b>de</b> link is selected.        |
| BIC Code                                              | The facility to lookup bank details based on Bank Identifier code through which the transfer is to be made. |
| Bank Name                                             | The facility to search for the BIC code based on the bank name.                                             |
| City                                                  | The facility to search for the BIC code based on the city name.                                             |
| Search Results                                        | Based on search criteria or Bank Code (BIC), fetch bank details.                                            |
| Bank Name                                             | The name of the bank in which the account is held.                                                          |
| City                                                  | The city in which the bank is located.                                                                      |
| State                                                 | The state in which the bank is located.                                                                     |

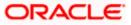

#### **Repayment Details**

|                         |                                                 |                                                         | ATM & Branch Locator English          | o 💌 OBO 14.4 💌 |
|-------------------------|-------------------------------------------------|---------------------------------------------------------|---------------------------------------|----------------|
| 😑 🐚 Futura Bank         | Q What would you like to do t                   | oday?                                                   |                                       |                |
| ↑ Futura Education Loar |                                                 |                                                         |                                       | :              |
| <b>Ø</b> -              | <b>9</b> 3                                      | (4) (5)                                                 | (6)                                   |                |
| Personal<br>Informatio  |                                                 |                                                         | rofile Parent/Guardian<br>Information |                |
|                         | Disburseme                                      | ent & Repayment                                         |                                       |                |
|                         | Specify ac                                      | count information.                                      |                                       |                |
|                         | Disbursement Repayn                             | nent                                                    |                                       |                |
|                         | Same as disbursement accour                     | nt details?                                             |                                       |                |
|                         | ● Yes ○ No                                      |                                                         |                                       |                |
|                         |                                                 |                                                         |                                       |                |
|                         | Continue Back                                   | Skip this St                                            | ep                                    |                |
|                         | Scan QR-code anytime to o                       | continue on mobile.                                     |                                       |                |
|                         |                                                 |                                                         |                                       |                |
|                         |                                                 | All sinks and the second life south defense time if the |                                       |                |
| Co                      | pyright © 2006, 2023, Oracle and/or its affilia | ites. All rights reserved.  SecurityInformation Terr    | ns and Conditions                     |                |

#### **Field Description**

| Field Name                            | Description                                                                                                    |
|---------------------------------------|----------------------------------------------------------------------------------------------------|
| Repayment                             |                                                                                                    |
| Same as disbursement account details? | Specify whether loan repayments will be made from the same account defined for disbursement or if the account will be different. |

The options are:

- Yes
- No

The following fields will be displayed only if the option **No** has been selected in the **Same as disbursement account details?** field.

Account Number All the active checking and savings accounts of the customer will be available for selection.

The following field will be enabled only if the **Other Bank** option is selected in the **Repay loan** from account held with field.

Note: This section will displayed by default in case of guest/prospect applications and also if the existing customer applying for the loan does not have active CASA accounts with the bank.

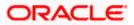

| Field Name                                                                                                    | Description                                                                                                 |  |  |
|----------------------------------------------------------------------------------------------------|----------------------------------------------------------------------------------------------------|--|--|
| Account Name                                                                                                    | The name of the account holder.                                                                             |  |  |
| Account Number                                                                                                    | The account number from which loan repayments will be made.                                                 |  |  |
| Network Code                                                                                                    | The payment network code through which the transfer will be made.                                           |  |  |
| Verify                                                                                                    | Click on the link to verify the payment network code defined in the <b>Network Code</b> field.              |  |  |
| Look up Network Code                                                                                                    |                                                                                                    |  |  |
| The option to search for payment network code. The below fields appears in modal window if the <b>Lookup Network Code</b> link is selected. |                                                                                                    |  |  |
| Network Code                                                                                                    | The facility to lookup bank details based on payment network code through which the transfer is to be made. |  |  |
| Bank Name                                                                                                    | The facility to search for the Network code based on the bank name.                                         |  |  |
| City                                                                                                    | The facility to search for the Network code based on the city name.                                         |  |  |
| Search Results                                                                                                    | Based on search criteria or Network Code, fetch bank details.                                               |  |  |
| Bank Name                                                                                                    | The name of the bank in which the account is held.                                                          |  |  |
| City                                                                                                    | The city in which the bank is located.                                                                      |  |  |
| State                                                                                                    | The state in which the bank is located.                                                                     |  |  |

- 41. In the **Loan amount to be credited in account held with** field, specify in which account the loan amount is to be credited in the **Disbursement Details** section.
  - a. In the **Account Name** field, enter the name of the account holder in whose account the loan is to be disbursed.
  - b. In the **Account Number** field, enter the account number in which the loan is to be disbursed.
    - i. In the **Confirm Account Number** field, re-enter the account number to confirm the same.
  - c. In the **BIC Code** field, enter the BIC code through which the transfer is to be made.
  - d. Click on the <u>Verify</u> link to verify the Bank Identifier code (BIC) defined in the **BIC Code** field. The system fetch bank details based on Bank Identifier Code (BIC). OR
     Click on <u>Lookup BIC Code</u> link, and enter the details to search the Bank Identifier Code through the lookup option provided.
- 42. Click **Continue** to proceed to the next step in the application. The **Repayment** tab appears.
- 43. In the **Same as disbursement account details?** field, specify whether the account details specified in the **Disbursement Details** section is same for loan repayment.

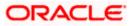

 a. If you have selected the option Yes; the account that you have defined for disbursement will be considered for repayments as well. OR

If you have selected the option No;

- i. In the **Repay loan from account held with** field, specify the account from which loan repayments will be made.
- ii. In the **Account Name** field, enter the name of the account holder from whose account the loan is to be repaid.
- iii. In the **Account Number** field, enter the account number from which the loan is to be repaid.
- iv. In the **Network Code** field, enter the Network Code through which the transfer is to be made.
- V. Click on the <u>Verify</u> link to verify the Network Code defined in the Network Code field. The system fetch bank details based on Network Code.
   OR
   Click on <u>Lookup Network Code</u> link, and enter the details to search the Network Code through the lookup option provided.
- 44. Click **Continue** to proceed to the next step in the application.

OR

Click **Back** to navigate back to the previous page.

OR

Click on the **Scan QR-code anytime to continue on mobile** link to continue the application on a mobile or tablet device.

OR

Under the kebab menu -

 Click the Save and Continue Later option to save the application. OR

Click the **Continue on Mobile** option to continue the application on a mobile device.

<u>Home</u>

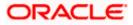

# 3.10 Employment Information

You can provide your employment details in this step. This step will be part of the application form only if you had selected the **Yes** option under the field **Are you currently employed?** on the disclaimer modal window.

You can provide your employment details in this step.

#### **Employment Information**

|                         |                                                                                                 | ATM & Branch Locator English 🔻 080 14.4 👻 |
|-------------------------|-------------------------------------------------------------------------------------------------|-------------------------------------------|
| \equiv 📦 Futura Bank    | Q What would you like to do today?                                                              |                                           |
| ↑ Futura Education Loan |                                                                                                 | 1                                         |
|                         |                                                                                                 |                                           |
| Ø-                      |                                                                                                 |                                           |
| Personal<br>Informatio  |                                                                                                 | Profile Parent/Guardian<br>Information    |
|                         | Upload supporting documents to prefil this section.<br>View list of supporting documents        |                                           |
|                         | Employment Information                                                                          |                                           |
|                         | Please take a moment to verify your personal information                                        | L.                                        |
|                         | Primary Employment                                                                              |                                           |
|                         | Occupation Salaried                                                                             |                                           |
|                         | Employment Status                                                                               |                                           |
|                         | Full Time                                                                                       |                                           |
|                         | Company/Employer Name<br>OFSS                                                                   |                                           |
|                         |                                                                                                 |                                           |
|                         | Employment Start Date 5/18/20                                                                   |                                           |
|                         | Organization Category                                                                           |                                           |
|                         | Private Limited                                                                                 |                                           |
|                         | Organization Operations                                                                         |                                           |
|                         | Domestic O Global                                                                               |                                           |
|                         | Add Another Employment Record                                                                   |                                           |
|                         | Continue Back                                                                                   |                                           |
|                         | Scan QR-code anytime to continue on mobile.                                                     |                                           |
|                         |                                                                                                 |                                           |
|                         |                                                                                                 |                                           |
| Cop                     | oyright © 2006, 2023, Oracle and/or its affiliates. All rights reserved.[SecurityInformation]Te | rms and Conditions                        |

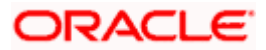

#### **Field Description**

| •                                                     |                                                                                               |  |  |  |  |
|-------------------------------------------------------|-----------------------------------------------------------------------------------------------|--|--|--|--|
| Field Name                                            | Description                                                                                   |  |  |  |  |
| Upload documents to<br>prefill this section           | Click this link to upload supporting documents to prefill the section.                        |  |  |  |  |
| View list of<br>supporting<br>documents               | Click on the link to view the documents supported for this section to be prefilled with data. |  |  |  |  |
| 45. Click on <b>Upload do</b> to prefill the section. | cuments to prefill this section option to upload supporting document                          |  |  |  |  |
| Field Description                                     |                                                                                               |  |  |  |  |
| Field Name                                            | Description                                                                                   |  |  |  |  |
| Primary Employment                                    |                                                                                               |  |  |  |  |
| Occupation                                            | The occupation of the applicant.                                                              |  |  |  |  |
|                                                       | The options are:                                                                              |  |  |  |  |
|                                                       | Salaried                                                                                      |  |  |  |  |
|                                                       | Self Employed/Professional                                                                    |  |  |  |  |
| The following fields w<br>Occupation drop-dowr        | ill be applicable if you have selected the option 'Salaried' in the n list.                   |  |  |  |  |
| Employment Status                                     | The status of your employment.                                                                |  |  |  |  |
|                                                       | The options are:                                                                              |  |  |  |  |
|                                                       | Full Time                                                                                     |  |  |  |  |
|                                                       | Part Time                                                                                     |  |  |  |  |
|                                                       | Contract                                                                                      |  |  |  |  |
|                                                       | Professional                                                                                  |  |  |  |  |
|                                                       | Lawyer                                                                                        |  |  |  |  |
|                                                       | Proprietor                                                                                    |  |  |  |  |
|                                                       | Self Employed                                                                                 |  |  |  |  |
|                                                       | Business                                                                                      |  |  |  |  |
|                                                       |                                                                                               |  |  |  |  |

- Agriculturist
- Govt. Employee
- Professional
- Others

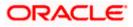

| Field Name                       | Description                                                                                                    |  |  |  |  |  |
|----------------------------------|----------------------------------------------------------------------------------------------------|--|--|--|--|--|
| Company/Employer<br>Name         | The name of the company of employer at which you are employed.                                                                                                    |  |  |  |  |  |
| Employment Start<br>Date         | The date on which you started working with the specific company/employer.                                                                                                    |  |  |  |  |  |
| Organization                     | The category under which your organization falls.                                                                                                    |  |  |  |  |  |
| Category                         | The options are:                                                                                                    |  |  |  |  |  |
|                                  | Private Ltd.                                                                                                    |  |  |  |  |  |
|                                  | Government                                                                                                    |  |  |  |  |  |
|                                  | • NGO                                                                                                    |  |  |  |  |  |
| Organization<br>Operations       | Specify the area of operations of the organization with which you are employed.                                                                                                    |  |  |  |  |  |
|                                  | The options are:                                                                                                    |  |  |  |  |  |
|                                  | Global                                                                                                    |  |  |  |  |  |
|                                  | Domestic                                                                                                    |  |  |  |  |  |
| Add Another<br>Employment Record | Click on this link if you wish to provide details of other past or current<br>employment. Once you click on this link, the fields in which you can<br>enter additional employment details, will be displayed. |  |  |  |  |  |
|                                  | will be applicable if you have selected the option <b>'Self</b><br>al' in the Occupation drop-down list.                                                                                                    |  |  |  |  |  |
| Profession                       | Select your profession from the list provided.                                                                                                    |  |  |  |  |  |
| Company/Firm Name                | The name of the Company/Firm where you are working.                                                                                                    |  |  |  |  |  |
| Business Start Date              | The date on which you started your business.                                                                                                    |  |  |  |  |  |
| Add Another<br>Employment Record | Click on this link if you wish to provide details of other past or current<br>employment. Once you click on this link, the fields in which you can<br>enter additional employment details, will be displayed. |  |  |  |  |  |
| Additional Employme              | ent <number></number>                                                                                                    |  |  |  |  |  |
| The following fields wil         | be displayed for each Additional Employment record that is added.                                                                                                    |  |  |  |  |  |
| Occupation                       | The occupation of the applicant.                                                                                                    |  |  |  |  |  |

The options are:

- Salaried
- Self Employed/Professional

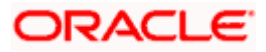

#### Field Name Description

The following fields will be applicable if you have selected the option 'Salaried' in the **Occupation** drop-down list.

**Employment Status** The status of your employment.

The options are:

- Full Time
- Part Time
- Contract
- Professional
- Lawyer
- Proprietor
- Self Employed
- Business
- Agriculturist
- Govt. Employee
- Professional
- Others

**Company/Employer** The name of the company of employer at which you are employed. **Name** 

I currently work in Specify whether you are currently working in this role with this organization.

The options are:

- Yes
- No

| Employment Start<br>Date | The date on which you started working with the specific company/employer.                                         |
|--------------------------|----------------------------------------------------------------------------------------------------|
| Employment End<br>Date   | The date on which your employment ended with the specific company/employer.                                       |
| Organization<br>Category | <ul><li>The category under which your organization falls.</li><li>The options are:</li><li>Private Ltd.</li></ul> |

- Government
- NGO

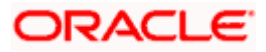

| Field Name                                                                   | Description                                                                                                    |
|------------------------------------------------------------------------------|----------------------------------------------------------------------------------------------------|
| Organization<br>Operations                                                   | Specify the area of operations of the organization with which you are employed.                                                                                                    |
|                                                                              | The options are:                                                                                                    |
|                                                                              | Global                                                                                                    |
|                                                                              | Domestic                                                                                                    |
| Add Another<br>Employment Record                                             | Click on this link if you wish to provide details of other past or<br>current employment. Once you click on this link, the fields in which<br>you can enter additional employment details, will be displayed. |
|                                                                              | be applicable if you have selected the option <b>'Self</b><br>al' in the <b>Occupation</b> drop-down list.                                                                                                    |
| Profession                                                                   | Specify your profession.                                                                                                    |
| Company/Firm Name                                                            | The name of the Company/Firm where you are working.                                                                                                    |
|                                                                              |                                                                                                    |
|                                                                              | Specify whether you are currently working in this role with this organization.                                                                                                    |
|                                                                              |                                                                                                    |
|                                                                              | organization.                                                                                                    |
|                                                                              | organization.<br>The options are:                                                                                                    |
| this role                                                                    | organization.<br>The options are:<br>• Yes                                                                                                    |
| this role<br>Business Start Date                                             | organization.<br>The options are:<br>• Yes<br>• No                                                                                                    |
| I currently work in<br>this role<br>Business Start Date<br>Business End Date | organization.<br>The options are:<br>• Yes<br>• No<br>The date on which you started the business.                                                                                                    |

- 46. From the **Occupation** list, select the occupation in which you are/were involved when employed at the company/business.
  - a. If you select the option 'Salaried' in the Occupation drop-down list.
    - i. From the **Employment Status** list, select the employment status applicable to you.
    - ii. From the **Company/Employer Name** list, select name of the company / employer at which you are employed.
    - iii. From the **Employment Start Date** date picker, select the date on which you started working with this employer.
    - iv. From the **Organization Category** list, select your category under which the organization with which you are employed, falls.

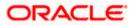

- v. From the **Organization Operations** list, select the area of operations of the company/organization with which you are employed.
- b. If you select the option 'Self Employed/Professional' in the Occupation drop-down list.
  - i. From the **Profession** list, select your profession.
  - ii. From the **Company/Firm Name** list, select the name of the Company/Firm where you are working.
  - iii. From the **Business Start Date** date picker, select the date on which you started working with this business/employer.

#### Note:

1) Click Add another Employment to capture other past or current employment details.

2) Click the icon against any of the additional employee details records to delete the specific employment record.

- 47. Click **Continue** to proceed to the next step in the application.
  - OR

Click **Back** to navigate back to the previous page.

OR

Click on the **Scan QR-code anytime to continue on mobile** link to continue the application on a mobile or tablet device.

#### OR

Under the kebab menu -

 Click the Save and Continue Later option to save the application. OR

Click the **Continue on Mobile** option to continue the application on a mobile device.

<u>Home</u>

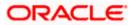

## 3.11 Financial Profile

In this section, you can provide details pertaining to your income, expenses, assets and liabilities. If you do not have any assets or liabilities or do not want to furnish that information as part of this application, you can select the options provided against each card to skip providing that specific information.

#### Financial Profile – Income & Expenses

|                         |                                                              |                                         |                                    | Α'n                     | M & Breach Loomor              | Tauhan' 📼 | 0504494 |
|-------------------------|--------------------------------------------------------------|-----------------------------------------|------------------------------------|-------------------------|--------------------------------|-----------|---------|
| 😑 📮 Futura Bank         | Q What would you like                                        | to do today?                            |                                    |                         |                                |           |         |
| ↑ Futura Education Loar | 1                                                            |                                         |                                    |                         |                                |           | :       |
|                         |                                                              |                                         |                                    |                         | 144646                         |           |         |
| 0-                      |                                                              | 0                                       | 0                                  |                         |                                |           |         |
| Personal<br>Informatic  |                                                              | bursement &<br>Repayment                | Employment<br>Information          | Financial Profile       | Parent/Guardian<br>Information |           |         |
|                         | ♪ Uplo<br>View                                               | ad supporting doo<br>list of supporting | uments to prefill thi<br>documents | is section.             |                                |           |         |
|                         |                                                              | Financial                               | Profile                            |                         |                                |           |         |
|                         | Please                                                       | update your fir                         | nancial informati                  | ion                     |                                |           |         |
|                         | Income & Expenses                                            | Assets & L                              | iabilities                         |                         |                                |           |         |
|                         | Please enter inco<br>in your preferred<br>least one field is | currency. Plea                          |                                    |                         |                                |           |         |
|                         | Income                                                       |                                         |                                    |                         |                                |           |         |
|                         | Add all your incom                                           | e from differen                         | Income Amount                      |                         |                                |           |         |
|                         | Salary                                                       |                                         | USD 120,000.00                     | )                       |                                |           |         |
|                         | + Add another In                                             | come Source                             |                                    |                         |                                |           |         |
|                         | Expenses                                                     |                                         |                                    |                         |                                |           |         |
|                         | Add any of your ex                                           | penses from tr                          | Expense Amount                     |                         |                                |           |         |
|                         | Vehicle                                                      |                                         | USD 2,000.00                       |                         |                                |           |         |
|                         | + Add another E                                              | kpense                                  |                                    |                         |                                |           |         |
|                         |                                                              |                                         |                                    |                         |                                |           |         |
|                         | Continue Bac                                                 | :k                                      |                                    |                         |                                |           |         |
|                         | Scan QR-code anyti                                           | me to continue                          | on mobile.                         |                         |                                |           |         |
|                         |                                                              |                                         |                                    |                         |                                |           |         |
|                         |                                                              |                                         |                                    |                         |                                |           |         |
| Co                      | pyright © 2006, 2023, Oracle and/or                          | its affiliates. All righ                | its reserved. Securityl            | Information]Terms and 0 | Conditions                     |           |         |
|                         |                                                              |                                         |                                    |                         |                                |           |         |

#### **Field Description**

| Field Name | Description                                                            |
|------------|------------------------------------------------------------------------|
| <u>↑</u>   | Click this link to upload supporting documents to prefill the section. |

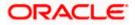

| Field Name                | Description                                                                                                    |
|---------------------------|----------------------------------------------------------------------------------------------------|
|                           | Click on the link to view the documents supported for this section to be prefilled with data.                                                                                         |
| . Click on 1 icon to uplo | pad documents supporting this section.                                                                                                    |
| Income & Expenses         |                                                                                                    |
| Field Description         |                                                                                                    |
| Field Name                | Description                                                                                                    |
| Income                    |                                                                                                    |
|                           | The possible modes of income will all be listed in the drop-down.<br>Select any income mode to specify the amount earned on a monthly<br>basis.                                       |
| Income Amount             | Specify the amount of income earned on a monthly basis against the selected income mode.                                                                                              |
|                           | The option to add another income record. The applicant can select this option to add multiple income records.                                                                         |
| Expenses                  |                                                                                                    |
|                           | The possible types of expenditure supported by the bank will all be<br>listed in the drop-down. Select any expense type to specify the<br>amount spent on a monthly basis against it. |
|                           | Specify the amount of expenditure incurred on a monthly basis against the type selected.                                                                                              |
|                           | The option to add another expense record. The applicant can selec this option to add multiple expense records.                                                                        |

- 49. From the **Income Mode** list, select the income mode to specify the amount earned on a monthly basis.
- 50. In the **Income Amount** field, enter the amount of income earned on a monthly basis against the selected income mode.
- 51. Click on the Add another Income Source link to add another income record.
- 52. From the **Expense Type l**ist, select the expense type mode to specify the amount spend on a monthly basis.
- 53. In the **Expense Amount** field, enter the amount of expenditure incurred on a monthly basis against the type selected.

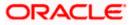

54. Click on the Add another Expense link to add another expense record.

Financial Profile – Assets & Liabilities

|                        |                                                                       |                                                        | 411                    | A de Bromiti Actante | Angen 🛪 | 080 MM          |
|------------------------|-----------------------------------------------------------------------|--------------------------------------------------------|------------------------|----------------------|---------|-----------------|
| 😑 📮 Futura Bank        | Q What would you like to do                                           | o today?                                               |                        |                      |         |                 |
| ↑ Futura Education Loa | in                                                                    |                                                        |                        | V-6 67 (A            |         | :<br>•///////// |
| 0                      |                                                                       | 0                                                      | 6                      | 6                    |         |                 |
| Person<br>Informat     |                                                                       | ement & Employment<br>/ment Information                | Financial Profile      | -                    |         |                 |
|                        | Upload su View list c                                                 | pporting documents to prefill the supporting documents | nis section.           |                      |         |                 |
|                        | Fir                                                                   | nancial Profile                                        |                        |                      |         |                 |
|                        | Please upd                                                            | ate your financial informa                             | tion                   |                      |         |                 |
|                        | Income & Expenses                                                     | Assets & Liabilities                                   |                        |                      |         |                 |
|                        | ⑦ Please enter value of<br>of each liability in you                   | assets owned and outstar                               | nding amounts          |                      |         |                 |
|                        | Assets                                                                | ,                                                      |                        |                      |         |                 |
|                        | Do you want to add your asset in                                      | nformation?                                            |                        |                      |         |                 |
|                        | Yes O No                                                              |                                                        |                        |                      |         |                 |
|                        | Add assets from the giv                                               | ven options                                            |                        |                      |         |                 |
|                        | Asset Type<br>Deposit                                                 | Asset Value<br>USD 200,000.0                           | 00                     |                      |         |                 |
|                        | + Add another Asset                                                   |                                                        |                        |                      |         |                 |
|                        |                                                                       |                                                        |                        |                      |         |                 |
|                        | Liabilities                                                           |                                                        |                        |                      |         |                 |
|                        | Do you want to add your llability <ul> <li>Yes</li> <li>No</li> </ul> | / Information?                                         |                        |                      |         |                 |
|                        |                                                                       |                                                        |                        |                      |         |                 |
|                        | Add liability from the g                                              |                                                        |                        |                      |         |                 |
|                        | Liability Type<br>Vehicle Loan                                        | Liability Value     USD 23,000.00                      | )                      |                      |         |                 |
|                        | + Add another Liabili                                                 | ty                                                     |                        |                      |         |                 |
|                        |                                                                       |                                                        |                        |                      |         |                 |
|                        | Continue Back                                                         |                                                        |                        |                      |         |                 |
|                        | Scan QR-code anytime to                                               | o continuo on mobilo                                   |                        |                      |         |                 |
|                        | Scan QR-code anytime to                                               | o continue on mobile.                                  |                        |                      |         |                 |
|                        |                                                                       |                                                        |                        |                      |         |                 |
|                        |                                                                       |                                                        |                        |                      |         |                 |
|                        | Copyright © 2006, 2023, Oracle and/or its aff                         | iliates. All rights reserved.  Security                | /Information Terms and | Conditions           |         |                 |

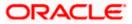

#### **Field Description**

| Field Name                                           | Description                                                                                                    |
|------------------------------------------------------|----------------------------------------------------------------------------------------------------|
| Do you want to add<br>your asset<br>information?     | Specify whether asset information is to be provided or not.<br>The options are:<br>• Yes<br>• No                                                                                                    |
| Asset Type                                           | Specify the type of asset you wish to add.                                                                                                    |
| Asset Value                                          | The current value of the asset                                                                                                    |
| Add another Asset                                    | The option to add another asset record.                                                                                                    |
| Liabilities                                          |                                                                                                    |
| Do you want to add<br>your liability<br>information? | <ul> <li>Specify whether information about your liabilities is to be specified or not.</li> <li>The options are: <ul> <li>Yes</li> <li>No</li> </ul> </li> <li>If the option Yes is selected, the fields by way of which you can specify liability information will appear as follows.</li> </ul> |
| Liability Type                                       | Specify the type of liability you wish to define.                                                                                                    |
| Liability Value                                      | The value of the liability selected.                                                                                                    |
| Add another Liability                                | The option to add another liability record.                                                                                                    |

#### 55. In the **Do you want to add your asset information?** field:

- a. if you select option Yes:
  - I. From the **Asset Type** list, select the type of asset you wish to add.
  - II. In the Asset Value field, enter the value of the selected asset.
  - III. Click on the Add another Asset link to add another asset record.
- b. Select option **No** if you do not wish to add asset information.

#### 56. In the **Do you want to add your liability information?** field:

- a. if you select option Yes:
  - I. From the **Liability Type** list, select the type of liability you wish to define.
  - II. In the Liability Value field, enter the value of the selected liability.
  - III. Click on the Add another Liability link to add another liability record.
- b. Select option No if you do not wish to add liability information.

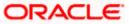

57. Once you have furnished all your financial information in the various sections, click **Continue** to proceed to the next step in the application. OR

Click **Back** to navigate back to the previous step in the application.

OR

Click on the **Scan QR-code anytime to continue on mobile** link to continue the application on a mobile or tablet device.

OR

Under the kebab menu -

 Click the Save and Continue Later option to save the application. OR

Click the **Continue on Mobile** option to continue the application on a mobile device.

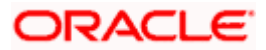

# 3.12 Parent/Guardian Information

In this section of the application form you can specify basic information of your parent or guardian.

Note: This section will not be applicable in the case where the host is OBO.

#### **Parent/Guardian Information**

|                          | ATM & Bri                                                                                                    | nch Locator English 🔻 OBO 14.4 👻 |
|--------------------------|----------------------------------------------------------------------------------------------------|----------------------------------|
| 😑 📮 Futura Bank          | Q What would you like to do today?                                                                              |                                  |
| ↑ Parent/Guardian Inforr | nation                                                                                                    |                                  |
| Ø—                       | 0 0 0                                                                                                    | -6                               |
| Personal<br>Information  |                                                                                                    | ent/Guardian<br>Iformation       |
|                          | Parent/Guardian Information                                                                                     |                                  |
|                          | If you wish to add a parent/guardian, please provide their<br>information here.                                 |                                  |
|                          | Details                                                                                                    |                                  |
|                          | Is your parent/guardian an existing customer of the bank?                                                       |                                  |
|                          |                                                                                                    |                                  |
|                          | Customer Id<br>2432432                                                                                          |                                  |
|                          |                                                                                                    |                                  |
|                          | Title <b>v</b>                                                                                                  |                                  |
|                          | Last Name<br>john                                                                                               |                                  |
|                          | joini                                                                                                    |                                  |
|                          | First Name<br>Roger                                                                                             |                                  |
|                          |                                                                                                    |                                  |
|                          | Middle Name (Optional)                                                                                          |                                  |
|                          | Relationship with Student<br>Father                                                                             |                                  |
|                          |                                                                                                    |                                  |
|                          | Continue Back Skip this Step                                                                                    |                                  |
|                          | Scan QR-code anytime to continue on mobile.                                                                     |                                  |
|                          |                                                                                                    |                                  |
|                          |                                                                                                    |                                  |
| Сору                     | right © 2006, 2023, Oracle and/or its affiliates. All rights reserved. [SecurityInformation] Terms and Conditio | ns                               |

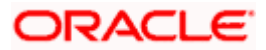

#### **Field Description**

| Field Name                                                         | Description                                                                                                    |
|--------------------------------------------------------------------|----------------------------------------------------------------------------------------------------|
| Details                                                            |                                                                                                    |
| Is your<br>parent/guardian an<br>existing customer of<br>the bank? | Specify whether your parent or guardian is an existing customer of the bank.                                                                                        |
|                                                                    | The options are:                                                                                                    |
|                                                                    | • Yes                                                                                                    |
|                                                                    | • No                                                                                                    |
| Customer ID                                                        | The customer ID of your parent/guardian.                                                                                                    |
|                                                                    | This field will be displayed if you select the <b>Yes</b> option in the <b>Is your</b> parent/guardian an existing customer of the bank? field.                     |
| Title                                                              | The title/salutation of your parent/guardian. Examples are Mr,, Mrs, Dr., etc.                                                                                      |
| Last Name                                                          | The last name or surname of your parent/guardian.                                                                                                    |
| First Name                                                         | The first name of your parent/guardian.                                                                                                    |
| Middle Name                                                        | The middle name of your parent/guardian.                                                                                                    |
| Relationship with<br>Student                                       | The relationship that your parent/guardian has with you.                                                                                                    |
|                                                                    | Father                                                                                                    |
|                                                                    | Mother                                                                                                    |
|                                                                    | Brother                                                                                                    |
|                                                                    | • Other                                                                                                    |
| Date of Birth                                                      | The date of birth of your parent/guardian.                                                                                                    |
|                                                                    | The system validates the parent/guardian's date of birth, whether the parent/guardian's age meets with the minimum age requirement set up for the specific product. |
|                                                                    | The format of the date should be DD/MM/YYYY.                                                                                                    |
|                                                                    | This field will be displayed if you have selected the option <b>No</b> in the <b>Is your parent/guardian an existing customer of the bank?</b> field.               |

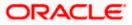

| Field Name          | Description                                                                                                    |
|---------------------|----------------------------------------------------------------------------------------------------|
| Gender              | The gender of your parent/guardian.                                                                                                    |
|                     | The options are:                                                                                                    |
|                     | • Male                                                                                                    |
|                     | Female                                                                                                    |
|                     | Others                                                                                                    |
|                     | Prefer not to disclose                                                                                                    |
|                     | This field will be displayed if you have selected the option <b>No</b> in the <b>Is your parent/guardian an existing customer of the bank?</b> field. |
| Marital Status      | The marital status of your parent/guardian.                                                                                                    |
|                     | The options are:                                                                                                    |
|                     | Single                                                                                                    |
|                     | Married                                                                                                    |
|                     | Divorced                                                                                                    |
|                     | Remarried                                                                                                    |
|                     | Separated                                                                                                    |
|                     | This field will be displayed if you have selected the option <b>No</b> in the <b>Is your parent/guardian an existing customer of the bank?</b> field. |
| Identification Type | The type of identification of your parent/guardian that can be provided as proof of identity.                                                         |
|                     | The options are:                                                                                                    |
|                     | Passport                                                                                                    |
|                     | Driving License                                                                                                    |
|                     | • SSN                                                                                                    |
|                     | PAN Card                                                                                                    |
|                     | This field will be displayed if you have selected the option <b>No</b> in the <b>Is your parent/guardian an existing customer of the bank?</b> field. |
| ID Number           | Your parent/guardian's identity number specific to the proof of identity selected under the <b>Identification Type</b> field.                         |
|                     | This field will be displayed if you have selected the option <b>No</b> in the <b>Is your parent/guardian an existing customer of the bank?</b> field. |
| Email ID            | The email ID of your parent/guardian.                                                                                                    |
|                     | This field will be displayed if you have selected the option <b>No</b> in the <b>Is your parent/guardian an existing customer of the bank?</b> field. |

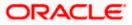

| Field Name    | Description                                                                                                    |
|---------------|----------------------------------------------------------------------------------------------------|
| Mobile Number | The mobile number of your parent/guardian.                                                                                                    |
|               | This field will be displayed if you have selected the option <b>No</b> in the <b>Is your parent/guardian an existing customer of the bank?</b> field. |

- 58. In the **Is your parent/guardian an existing customer of the bank?** field, select the option to define whether or not your parent or guardian is an existing customer of the bank.
  - a. If you have selected the option **Yes** under **the Is your parent/guardian an existing customer of the bank?** field, enter your parent or guardian's customer ID.
- 59. From the **Title** list, select the title that applies to your parent/guardian.
- 60. In the Last Name field, enter the last name of your parent/guardian.
- 61. In the **First Name** field, enter the first name of your parent/guardian.
- 62. In the **Middle Name** field, enter the middle name of your parent/guardian, if applicable.
- 63. From the **Relationship with Student** list, select the relationship that your parent/guardian has with you.
- 64. The following fields will be enabled if you select the option **No** under the **Is your parent/guardian an existing customer of the bank?** field.
  - a. From the **Date of Birth** date picker, select the date of birth of your parent/guardian.
  - b. From the Gender list, select the gender of your parent/guardian.
  - c. From the Martial Status list, select the marital status of your parent/guardian.
  - d. From the **Identification Type** list, select an identification document type that you would like to serve as proof of identity of your parent/guardian.
  - e. In the **ID Number** field, enter your parent/guardian's identity number specific to the proof of identity selected.
  - f. In the **Email ID** field, enter the email ID of your parent/guardian.
  - g. In the **Mobile Number** field, enter the mobile number of your parent/guardian.
- 65. Click Continue to proceed to the next step in the application.

OR

Click **Back** to navigate back to the previous page.

OR

Click on the **Scan QR-code anytime** to continue on mobile link to continue the application on mobile or tablet device.

OR

Under the kebab menu -

• Click the **Save and Continue Later** option to save the application.

OR

Click the **Continue on Mobile** option to continue the application on a mobile device.

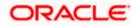

### 3.13 Review and Submit

This step displays a summary of your application. Each step of the application is available as a section. The order of the section will be the same as the order of the steps in the application, except for the Personal Information panel and the Documents panel. These panels always appear first and last respectively. You can modify the information in any section by selecting the link provided against each section.

#### **Review and Submit**

|                         |                                                                                                    | ATM & Branch Locator English 🔻 DBO 14.4 👻 |
|-------------------------|----------------------------------------------------------------------------------------------------|-------------------------------------------|
| 🚍 🛢 Futura Bank 🛛 🔾     | What would you like to do today?                                                                     |                                           |
| ↑ Futura Education Loan |                                                                                                    |                                           |
|                         |                                                                                                    |                                           |
|                         | Your Application Summary                                                                             |                                           |
|                         | Personal Information                                                                                 | 1                                         |
|                         | Basic Details                                                                                        |                                           |
|                         | SJ Name<br>Mr. smith john                                                                            |                                           |
|                         | Citizenship Date Of Birth<br>United States 5/31/91                                                   |                                           |
|                         | Identity                                                                                             |                                           |
|                         | Identification Type ID Number                                                                        |                                           |
|                         | Driving License xxxx2321                                                                             |                                           |
|                         | Valid Till<br>5/22/29                                                                                |                                           |
|                         | Contact                                                                                              |                                           |
|                         | Home Address<br>1205,park avenue,M G rd,south block,los<br>angeles,California,United States,90005    |                                           |
|                         | Mailing Address<br>1205,park avenue,M G rd,south block,los<br>angeles,California,United States,90005 |                                           |
|                         | Mailing Address Current Location                                                                     |                                           |
|                         | United States Of America                                                                             |                                           |
|                         | smith.john@exmple.com                                                                                |                                           |
|                         | Mobile Number                                                                                        |                                           |
|                         | +1 (212) 111-1111                                                                                    |                                           |
|                         | Additional Number                                                                                    |                                           |
|                         |                                                                                                    |                                           |
|                         | Course and Loan Details                                                                              | 1                                         |
|                         | Course Details                                                                                       |                                           |
|                         |                                                                                                    |                                           |
|                         |                                                                                                    |                                           |
|                         |                                                                                                    |                                           |
|                         | Disbursement & Repayment                                                                             | 1                                         |
|                         | Disbursement Details                                                                                 |                                           |
|                         | Account Name<br>Smith John                                                                           |                                           |
|                         | Account Number<br>4455231                                                                            |                                           |
|                         | Network Code<br>HDFC0000101                                                                          |                                           |
|                         | Bank Details                                                                                         |                                           |
|                         | Address Line 1,Mumbai,India                                                                          |                                           |
|                         | Repayment Details<br>Account Name<br>Smith John                                                      |                                           |
|                         | Account Number                                                                                       |                                           |
|                         | 4455231<br>Network Code                                                                              |                                           |
|                         | HDFC0000101                                                                                          |                                           |
|                         | Bank Details<br>Address Line 1,Mumbai,India                                                          |                                           |
|                         |                                                                                                    |                                           |

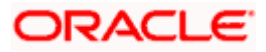

|        | Employment Information                                                                                        |     |
|--------|----------------------------------------------------------------------------------------------------|-----|
|        | Primary Employment                                                                                            |     |
|        | Occupation<br>Salaried                                                                                        |     |
|        | Employment Status<br>Full Time                                                                                |     |
|        | Company/Employer Name<br>OFSS                                                                                 |     |
|        | Organization Category<br>Private Limited                                                                      |     |
|        | Organization Operations Domestic                                                                              |     |
|        | Employment/Business Start Date 5/18/20                                                                        |     |
|        |                                                                                                    |     |
|        | Financial Profile                                                                                             |     |
|        | Income evened per month.                                                                                      |     |
|        | Salary<br>USD 120,000.00                                                                                      |     |
|        | Expense Information                                                                                           |     |
|        | Expenditure incurred per month. Vehicle USD 2,000.00                                                          |     |
|        | Asset Information                                                                                             |     |
|        | Deposit<br>USD 200,000.00                                                                                     |     |
|        | Liability Information                                                                                         |     |
|        | O Outstanding Liabilities.     Vehicle Loan                                                                   |     |
|        | USD 23,000.00                                                                                                 |     |
|        | Parent/Guardian Information                                                                                   |     |
|        | Details                                                                                                    |     |
|        | Customer Id                                                                                                   |     |
|        | 2432432<br>Title                                                                                              |     |
|        | MR<br>Last Name                                                                                               |     |
|        | john                                                                                                    |     |
|        | First Name<br>Roger                                                                                           |     |
|        | Relationship<br>Father                                                                                        |     |
|        | Confirm Back                                                                                                  |     |
| Сорупе | ght © 2006, 2023, Oracle and/or its affiliates. All rights reserved. [SecurityInformation] Terms and Conditio | ins |

 Review the application details and click **Confirm**, to proceed with application submission. The **Terms of Service** page appears. OR

R

Click the cicon against any section if you wish to update any information in the respective step.

OR

Click **Back** to navigate back to the previous step in the application.

OR

Click on the <u>Scan QR-code anytime to continue on mobile</u> link to continue the application on a mobile or tablet device.

OR

Under the kebab menu -

• Click the **Save and Continue Later** option to save the application.

OR

Click the **Continue on Mobile** option to continue the application on a mobile device.

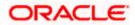

### 3.14 Terms of Service

In this step you will be able to view the terms and conditions of the product that you are applying for. You will be required to read the terms and conditions and then click on the checkbox to provide your acknowledgment to having agreed to the terms and conditions.

You can also provide your digital signature at this step. If you are applying for the product from a touchscreen device, you can also digitally sign the area identified. Alternately, you can upload a document containing your signature.

|                        | Wild is Standy Lociator English 👻 OBC 14.4                                                                                                    |  |
|------------------------|----------------------------------------------------------------------------------------------------|--|
| 😑 🛢 Futura Bank        | Q What would you like to do today?                                                                                                    |  |
| ↑ Futura Education Loa |                                                                                                    |  |
|                        | Terms of Service                                                                                                    |  |
|                        | Please read the following information carefully.                                                                                                   |  |
|                        | Futura Education Loan Agreement         I have read and agree to the Privacy Notice         I have read and agree to the Electronic Signature Card |  |
|                        | Signature (Optional)  © Draw Signature O Upload Signature                                                                                          |  |
|                        | (Please ensure that the signature matches the signature on your submitted Identify Proof.)                                                         |  |
|                        | Please enter your signature in the box below.                                                                                                    |  |
|                        | Clear Signature                                                                                                    |  |
|                        | Confirm Back                                                                                                    |  |
|                        | opyright © 2006, 2023, Oracle and/or its affiliates. All rights reserved. [SecurityInformation]Terms and Conditions                                |  |

#### **Terms of Service**

- 67. Select each checkbox to accept the specific term and condition.
- 68. Click on the **Upload Signature** tab to upload a document containing your digital signature. The **Upload your Signature** section appears.
  - a. In **Upload Signature Here** card, drag and drop or upload your digital signature document. The uploaded signature image is listed.

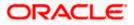

#### Note:

1) Click the <sup>1</sup> icon to delete the uploaded signature document.

2) The formats supported for the uploaded signature document can be configured. By default the supported formats are PDF, PNG, JPG and JPEG.

3) The maximum size allowed for the signature document is configurable. By default the maximum size allowed is 5 MB

#### OR

Click on the Draw Signature tab to draw signature.

#### Note:

1) Click on the Clear Signature link to reset the drawn signature.

2) The Draw Signature option is enabled only if you are applying from a touchscreen device.

#### 69. Click **Confirm** to proceed with application submission.

OR

Click **Back** to navigate back to the previous step in the application.

OR

Under the kebab menu -

 Click the Save and Continue Later option to save the application. OR

Click the **Continue on Mobile** option to continue the application on a mobile device.

<u>Home</u>

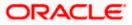

### 3.15 Submitted Application - Confirmation

The confirmation page appears once you have submitted your application. This page displays the name of the product that you have applied for along with the application reference number. It also provides a link by means of which you can track your application.

#### Success Message

|                        | ATM & Branch Locator English 👻 080 14.4 💌                                                                                                    |
|------------------------|----------------------------------------------------------------------------------------------------|
| 😑  🖿 Futura Bank       | Q What would you like to do today?                                                                                                    |
| ↑ Futura Education Loa |                                                                                                    |
|                        | Hi smith         Thank you for applying for Futura Education Loan.         Your applications is being processed. We will update you regarding the status of your applications. |
|                        | Your Application Number<br>006APP000047761                                                                                                    |
|                        | Track your Application                                                                                                    |
|                        | Or<br>Call us on +44 80547625289                                                                                                    |
| Co                     | pyright © 2006, 2023, Oracle and/or its affiliates. All rights reserved. [SecurityInformation] Terms and Conditions                                                            |

70. Click on the **Track your application** link to navigate to the **Application Tracker** Login page. For information on the Application Tracker, view the **Oracle Banking Digital Experience Retail Originations Application Tracker User Manual**.

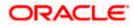

### 3.16 Existing User

An application form being initiated by an existing online banking customer of the bank (registered user) will differ from that of one being initiated by a new/unregistered user.

You will be able to apply as an existing customer either by selecting the provided option on the kick-off page and proceeding to specify your login credentials (applicable if you have applied via the bank portal page) or by selecting the product of choice from the product showcase available to you post login via the hamburger menu. In either case, the application form will vary from that of a prospect customer's.

The system will identify your KYC status and depending on the status, you will either be allowed to proceed with the application or not i.e. if your Re-KYC is active you will be allowed to enter and submit your application form but if your Re-KYC is pending, you will not be allowed to apply for the product and will be displayed a message informing you of the same.

The education loan application form for existing customers will comprise of the following sections:

- Employment Information This section will only be part of the application form if you
  have specified that you are currently employed by having selected the provided option on
  the disclaimer modal window displayed once you select a product for application.
  Subsequently, if you have identified that you are currently employed, this section will be
  part of the application form only if employment information is to be captured for the product
  you have selected and if your employment information is either not maintained with the
  bank at all or if the information is maintained but is not current.
- 2. Financial Profile Like employment information, the financial information section will also be part of the application form only if you have specified that you are currently employed by having selected the provided option on the disclaimer modal window displayed once you select a product for application. Subsequently, if you have identified that you are currently employed, this section will be part of the application form only if financial profile is configured for the product you have selected as well as certain factors such as whether your financial information is already maintained with the bank or not and if maintained whether the information form if your information is either not maintained with the bank at all or if the information is maintained but is not current.
- 3. **Course & Loan Information** This section will be part of the application form and you will be required to specify details pertaining to the course you are applying for along with details about the loan for which you wish to apply in order to finance your education.
- 4. Disbursement & Repayment The Disbursement & Repayment section will be part of the application form in case the capture of this information is mandatory for the product selected. In this section you will be required to specify information pertaining to the account in which you wish to have the loan amount disbursed and also specify information related to the account from which you will be making regular payments to the bank towards repayment of the loan.
- 5. **Parent/Guardian Information** In this section of the application form you can specify basic information of your parent or guardian. This section will not appear in the case the host is OBO.
- 6. **Terms of Service** You will be required to read through and accept the terms and conditions related to the online application of the product you have selected.

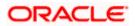

7. **Confirm** – Once you have submitted your application, you will be displayed a confirmation page. This page will contain a success message along with the application reference number that you will be able to use to track your application in the application tracker.

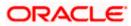

### <u>FAQ</u>

# 1. Can I proceed with the application if I am an existing customer of the bank but do not have online banking access?

You will need to first onboard yourself on the digital banking platform. You can do so by selecting the 'Register for online banking access' link on the kick off page or by selecting the 'Register Now' option provided on the login page. Once you have completed the registration process, you can login and proceed with application initiation.

#### 2. Can I add a joint applicant while applying for any of the products?

Currently only checking and savings accounts can be applied for jointly when applying online. All other product applications only support single account applications.

# 3. I am applying for the product as a guest user. The address that is mentioned in the document that I have uploaded in support of the application is different from my current home address. Can I update that information in the application form?

Yes, all the information that is fetched from your document is displayed in editable format in the Personal Information section. You can update the required details and submit your application. However, please note that once your mobile number, as provided in the Mobile Verification page, is verified, you will not be able to modify it in the Personal Information section.

#### 4. How many products can I apply for as part of a bundled application?

Out of the box, you can add a maximum of three products in a bundle. This number is configurable by the Bank and may change. However, Education loan product cannot be applied as a part of bundle application.

# 5. In case my application is saved as a draft, can I request a bank executive to complete this application on my behalf?

Only you can resume and complete a draft application.

# 6. Can I cancel one of the product applications that has been submitted as part of a bundled application?

No. Currently, it is not possible to cancel a specific product application that is part of a bundled application. You can however, can the entire bundled application, if you wish to do so. Education loan product cannot be applied as a part of bundle application.

# 7. If I am applying for a product as an existing user, can I update my personal information while initiating an application?

No, you cannot update any personal details while applying as an existing online banking customer. You may contact the bank to update your personal information before applying for a new product.

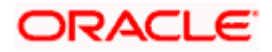

#### 8. For how long I can access and resume my applications that are saved as drafts?

This is based on the Bank's purging policy. The draft applications will be available for x days in the application tracker before they are purged by the bank.

# 9. Can I apply for a product that I have already applied for and that the bank is currently processing?

Yes, you can still submit an application for the same product. The decision to process or reject either of the two (or more) applications will rest on the bank.

#### 10. Can I view the offer provided by the bank against my application?

Yes, you can view the bank offer from the application tracker. You will even be able to accept or reject the offer issued by bank.

# 11. I have started my application on my laptop. However, I have realized that some of the documents that I need to upload are available on my tablet. Do I need to abandon the application that I started on my laptop to restart the entire process on my tablet?

No, you can scan the QR code available on every step of the application form, post the Mobile Verification step, and resume the application from your tablet or mobile device.

#### 12. Can bank administrators define the sequence in the steps of the application forms?

Yes, Bank administrator can define the sequence of steps using 'Origination Workflow Maintenance'.

#### 13. How does National ID verification work?

The bank can integrate with government or other third party systems (which store and maintain data of National ID holders), through available hook points. Online authentication will be performed to verify the identity claim of the ID holder and to fetch the required personal information.

#### 14. How does OCR work?

The bank can integrate with the third party adapters that provide OCR services, through available hook points. The system will be able to prefill certain fields in the Personal Information section from data fetched from the applicant's uploaded documents.

Extensibility hooks can be used to support OCR for most identity and financial documents.

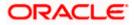